## 次世代アマチュア衛星受信のスタンダード 「SDR+GNU Radio」環境構築・使いこなし指南

SIProp

今村謙之(Noritsuna Imamura) JI1SZP [noritsuna@siprop.org](mailto:noritsuna@siprop.org)

STARS NO XSIPro

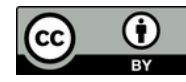

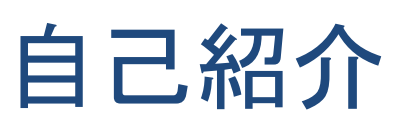

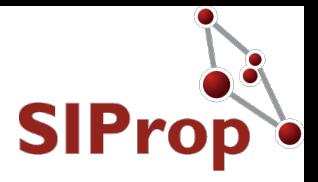

● 個人情報 ● 今村謙之 ●いまむらのりつな ● JI1SZP ●平28.4.22開局 ● 群馬県館林市 ● 衛星通信シャック 無線機  $\bigcirc$  IC-9100 + UX-9100 LimeSDR アンテナ  $\bigcirc$  RC5B-3 + ERC5A **●1.6m パラボラ** 

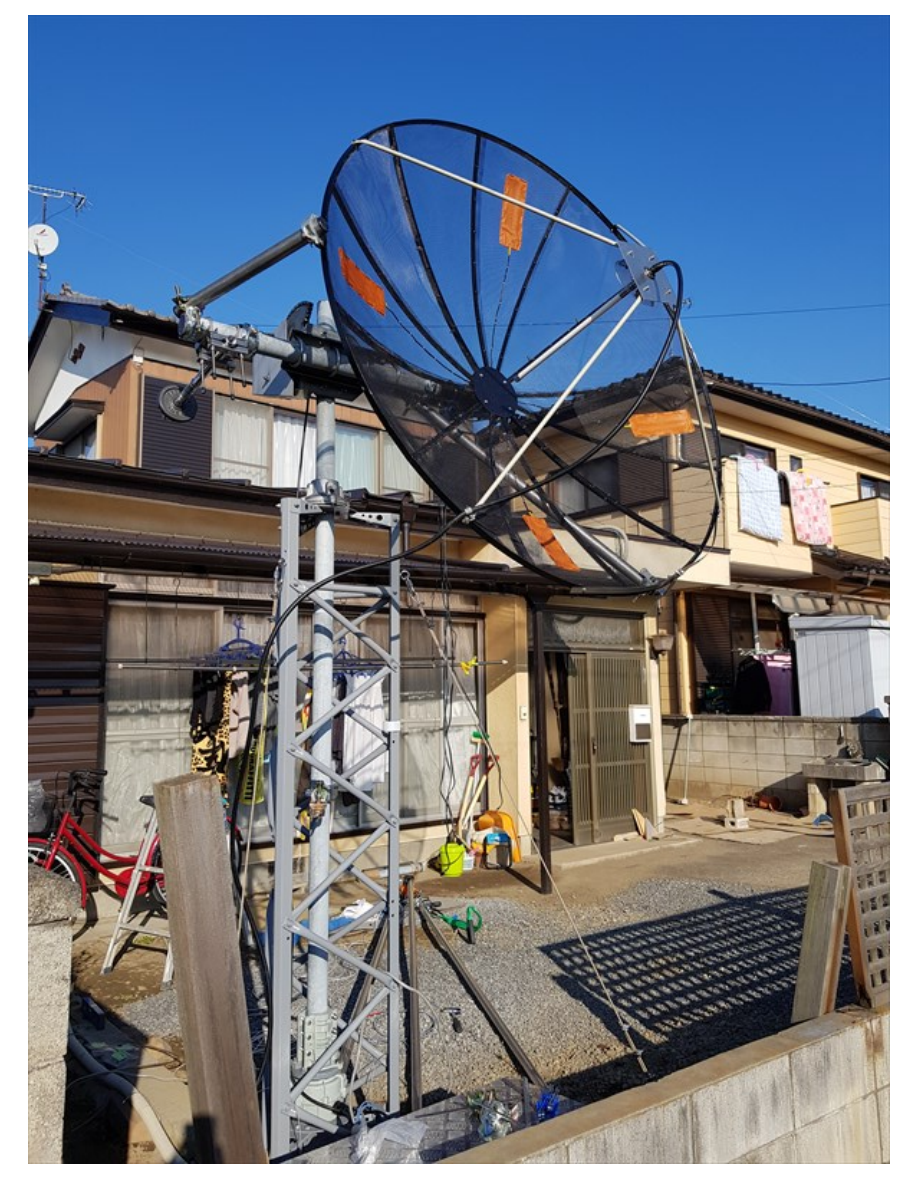

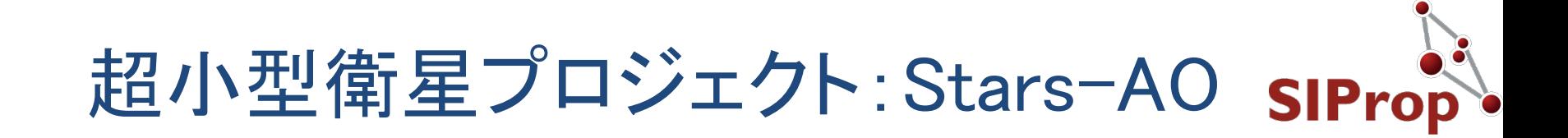

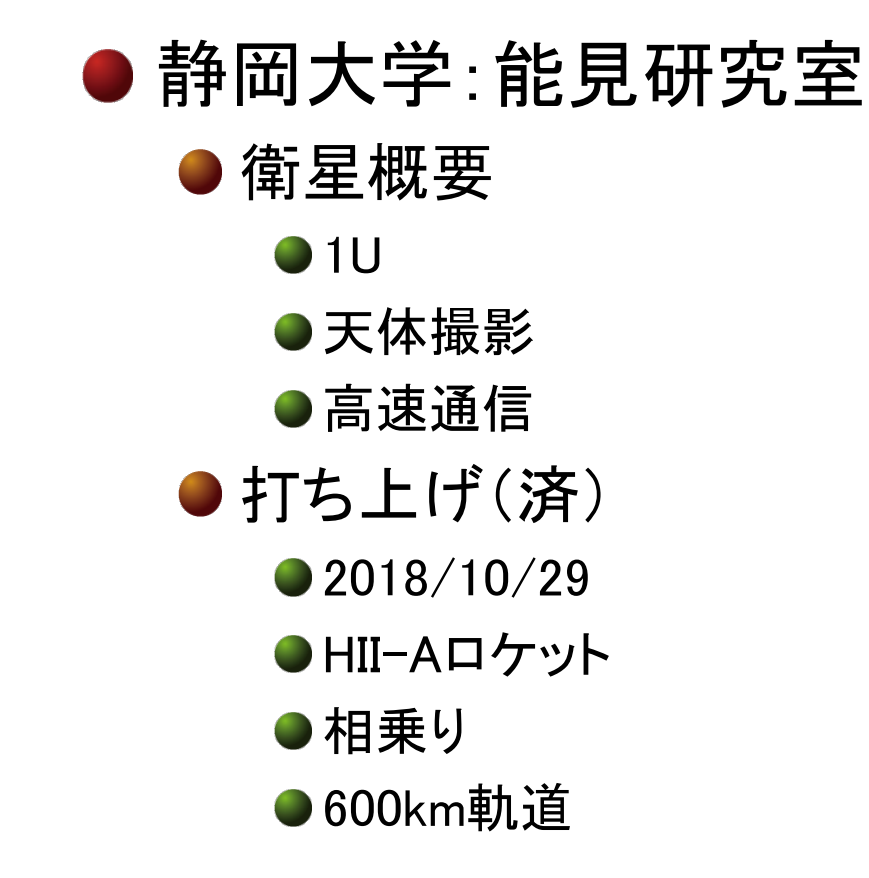

SIProp

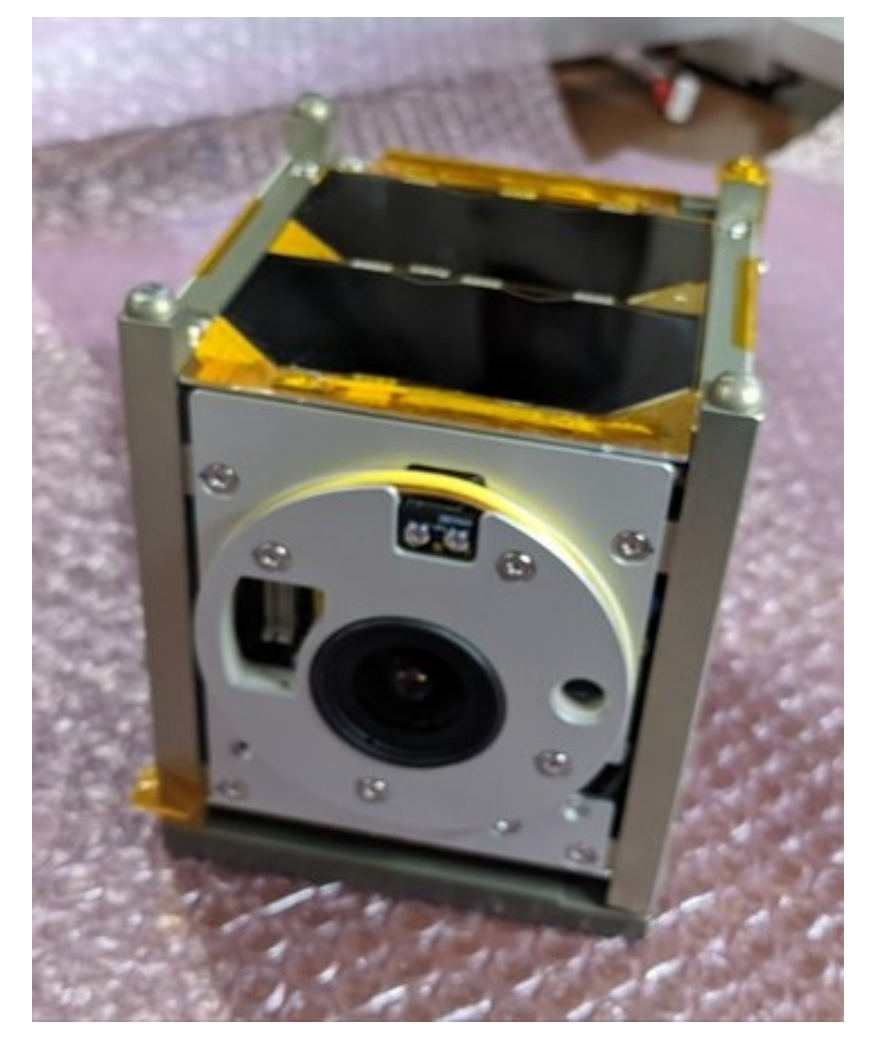

<http://stars-ao.info/>

超小型衛星プロジェクト:rsp-00

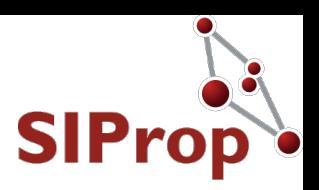

#### ● サラリーマン有志による民間コミュニティー

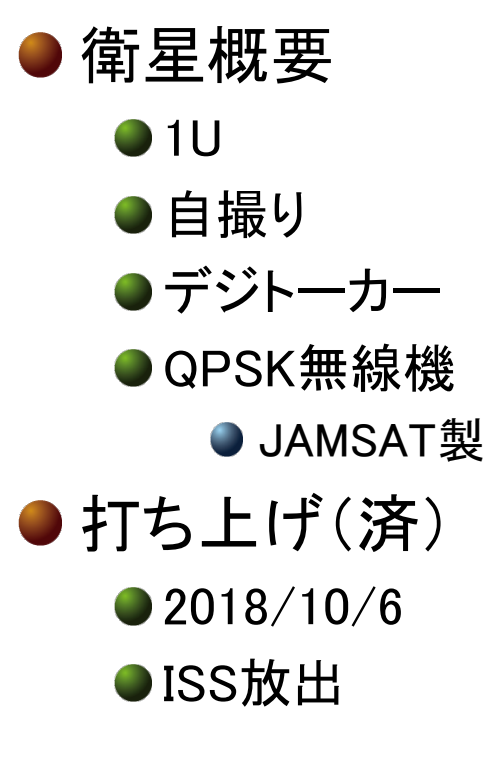

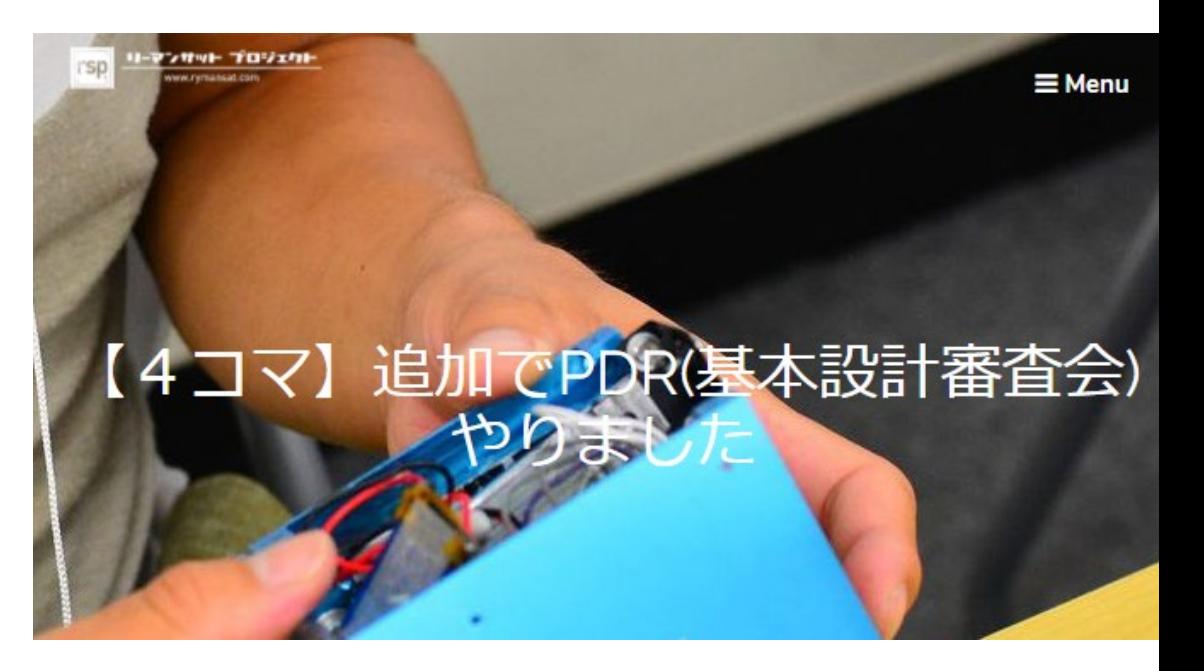

<http://www.rymansat.com/>

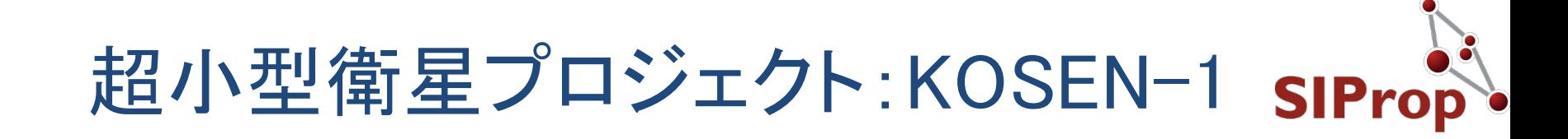

#### ● 高専連合による初の超小型衛星プロジェクト

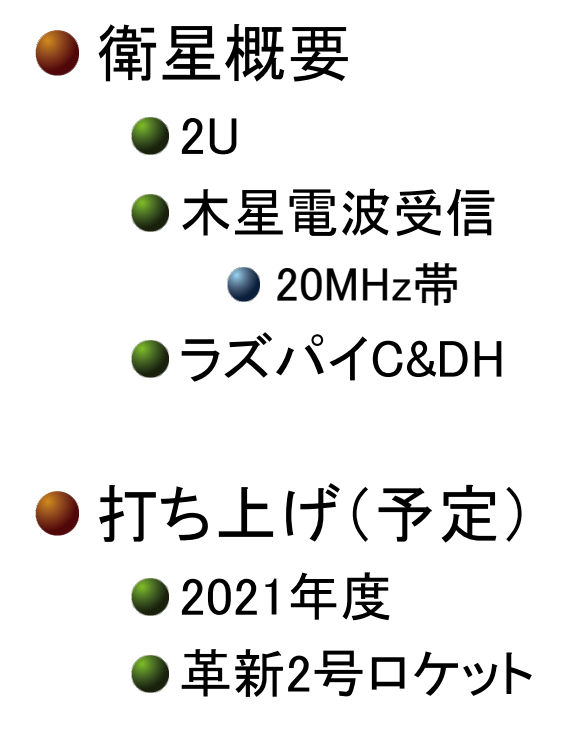

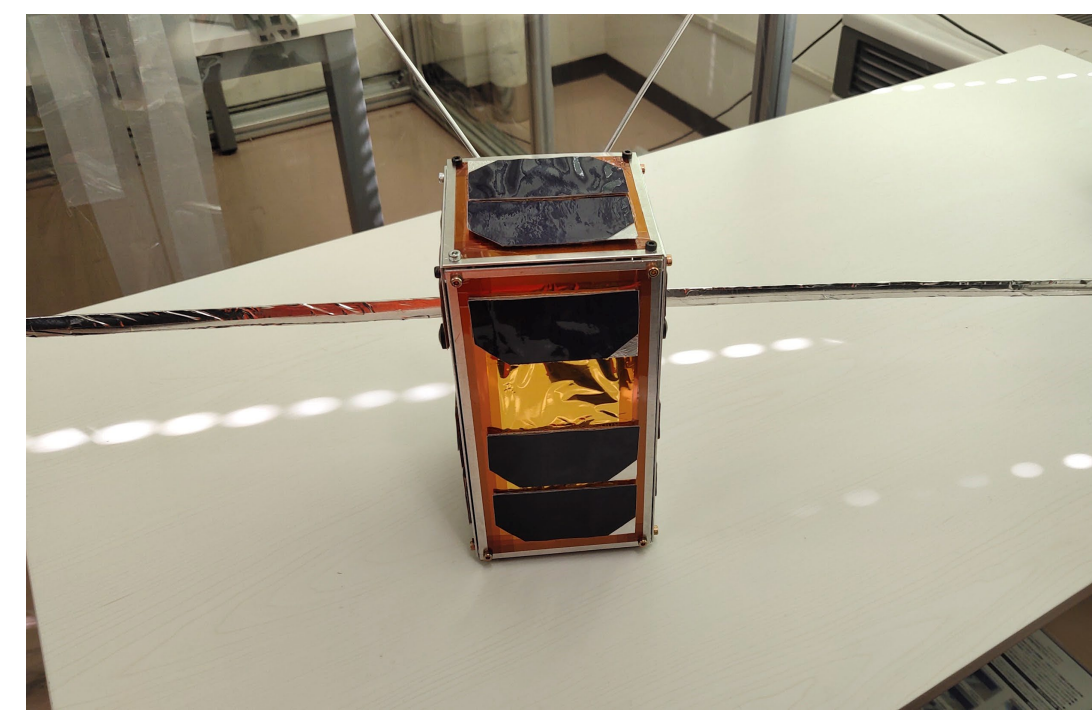

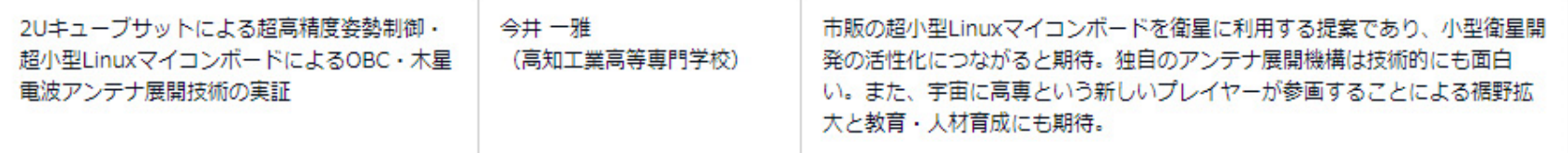

[http://www.jaxa.jp/press/2018/12/20181212\\_kakushin\\_j.html](http://www.jaxa.jp/press/2018/12/20181212_kakushin_j.html)

## 外部公開計測環境

- HP 6253A Dual DC power supply
- HP 3312A Function Generator
- HP 11975A 2G-8G Amplifier for Spectrum Analyzer Local frequency
- HP 1340A X-Y monitor for HP 8970A noise figure measurement display
- HP 7470A X-Y Plotter for HP 8757A measurement result printing
- HP 436A Microwave Power Meter
- HP 8487A Power Sensor 50MHz-50GHz APC2.4
- Anritsu MS710F modified version as same as MS710E(External mixer ready to 140GHz)
- ANRITSU MH680B Tracking Generator
	- HP 8757A Scalar Network Analyzer

SIProp

- HP 8350B Microwave Seep Generator 2GHz-26.5GHz
- HP 11664E AC Detector 10MHz-26.5GHz
- HP 11664A AC Detector 10MHz-18.0GHz
- HP 85025B AC/DC Detector 10MHz-26.5GHz
- HP 8510C Vector Network Analyzer
- HP 8514A S-Parameter Test Set 500MHz-18GHz
- JDSU JD724C Vector Network Analyzer 5MHz-4GHz
- HP 8970A Automatic Noise Figure Meter
- HP 346C Noise Source 10MHz-26.5GHz
- HP 8586A Signal Generator 100KHz-990MHz
- HP 5351B Frequency Counter 10MHz-26.5GHz

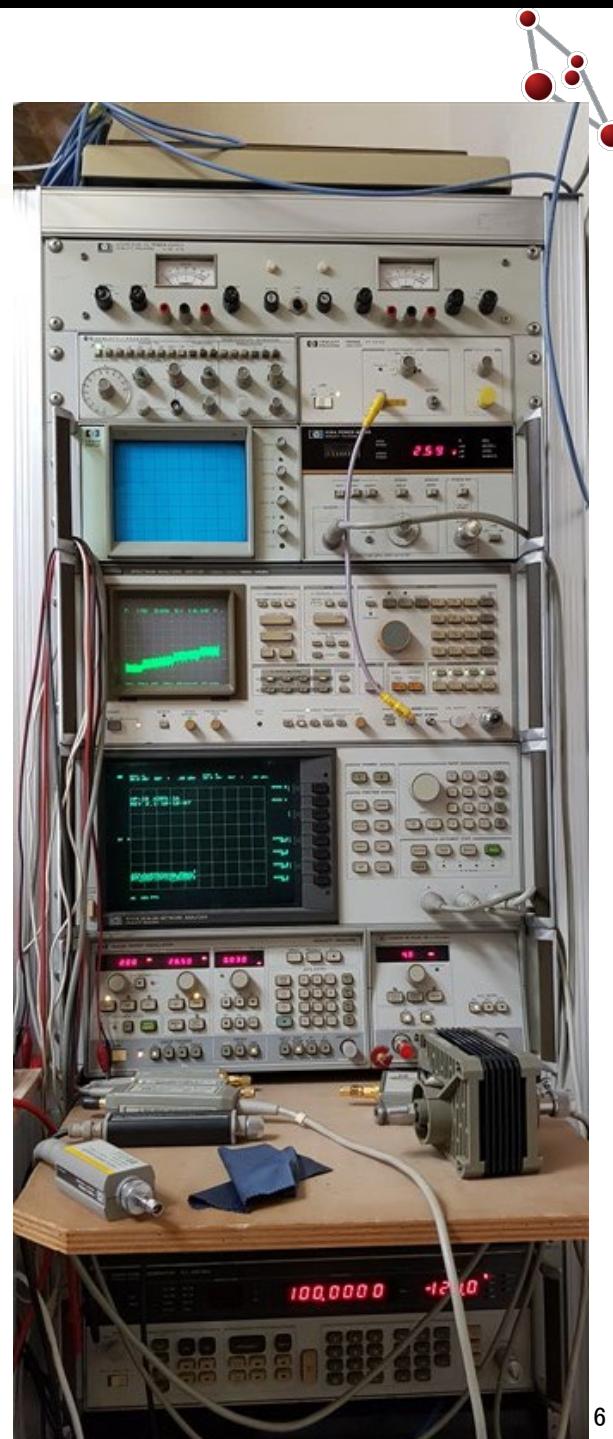

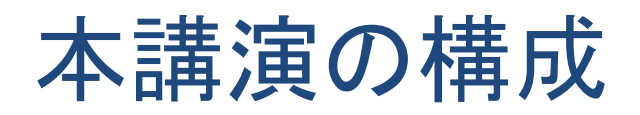

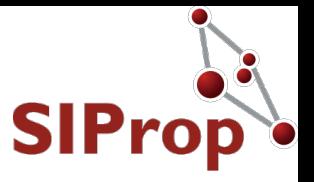

●2日構成

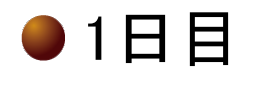

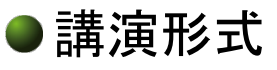

- SDRとGNU Radioの概要
- 最後に明日のハンズオンのための案内アリ

●2日目

●ハンズオン形式

- SDR+GNU Radioのセットアップと使い方の講習会
	- 全講演が終わりクロージングした後、時間の限り行う

● 見学のみも歓迎

## 目次:1日目

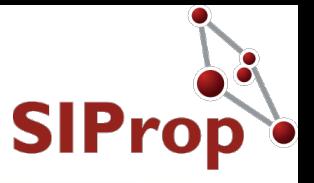

●なぜ、必要か? ●ディジタル時代に ●無線機の高速化

● 必要な設備解説 ●メイン機器一覧 ●チェックポイント ●おすすめ機器 ● SDR概要 ● SDRソフトウェア ●衛星追尾ソフトウェア ● GNU Radio概要

● ソフトウェアセットアップ **O** Linux USBメモリへ ●HDDへ ● GNU Radio **O** Linux

SIProp

目次:2日目:ハンズオン

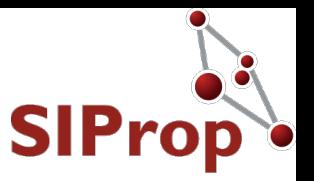

- ●「アナログの知識のみで使いこなすディジタルソ フトウェア無線機1
- 内容
	- ●NEXUSのデータ受信器(GMSKデータ受信器)を作成 する
		- ●目的:純粋にSDRのみを使ったディジタル無線
	- AFSK1200送受信器を作成する
		- ●目的: Audio入出力を利用して、既存のアマチュア無線機と連 携させる
	- GR-satellitesをビルドして、GNURadioに登録する
		- ●目的:ネットに一杯存在しているGNURadioのレシピを自力で 使えるようにする

 $\bigcirc$  GR-satellites:<https://github.com/daniestevez/gr-satellites>

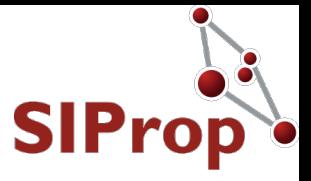

# SIProp

## ●SDRとGNU Radioの概要

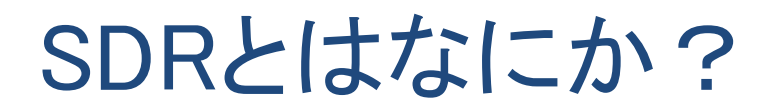

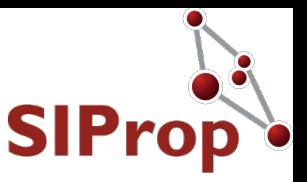

**• Software Defined Radio** =ソフトウェアで定義された無線機

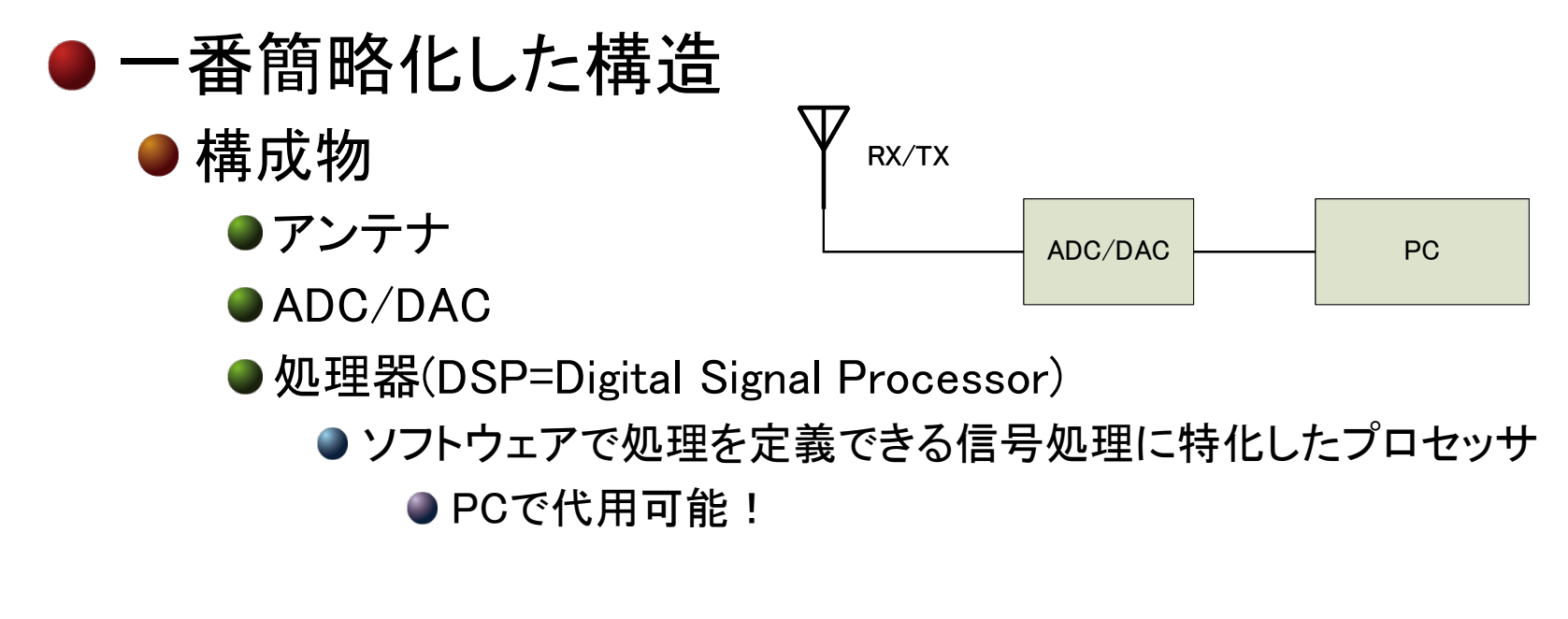

●回路で処理しているものをDSPで処理しているだけ! ●電波をDSPで処理できる形にする変換器≒SDR

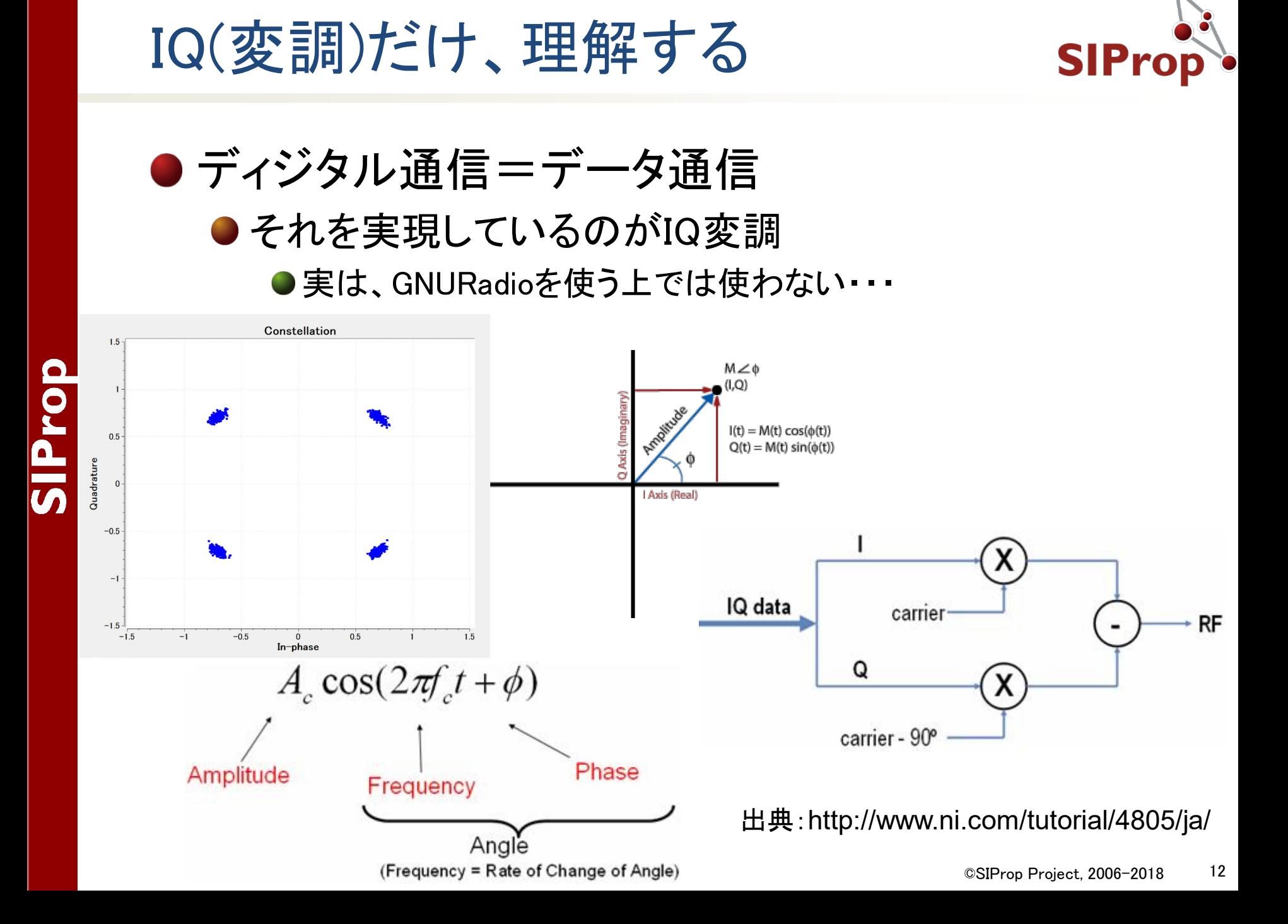

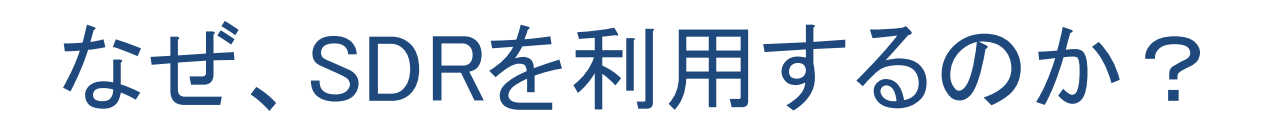

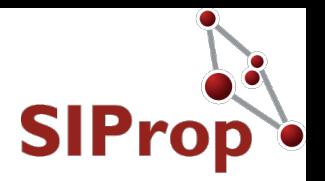

- ●無線はデジタルデータの時代へ
	- 商用無線
		- 地デジ
		- ●LTEや5GのVoIP化
	- 地上のアマチュア無線
		- $\bigcirc$  JT65
	- ●アマチュア衛星
		- ●GMSK9600以上のデータ通信の高速化

#### ●市販の(アマチュア)無線機では受信できない ●こともないが、PCなどと連携が必要

しかし・・・

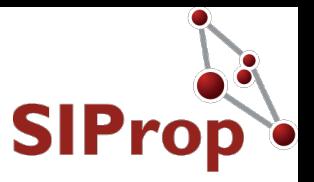

#### ● SDRの弱点

- ●無線機としての出来が悪い
	- ●感度が低い
- ●免許状の申請が大変
	- 申請前例がないSDRが大半
	- ●SDRの利点を殺して、特定電波で申請する必要がある
- ●最強の組み合わせは実は・・・
	- ●市販のアマチュア無線設備+(SDR+)GNURadio
		- GNURadioの出力をAudioやIFとして無線機に食わせる
			- この使い方は、演習の「3」でやります

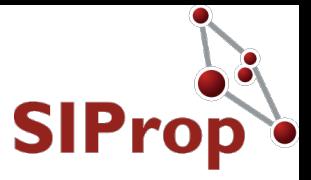

# SIProp

## ●SDRの基本と必要機材

## 市販のSDR一覧

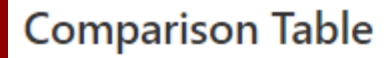

SIProp

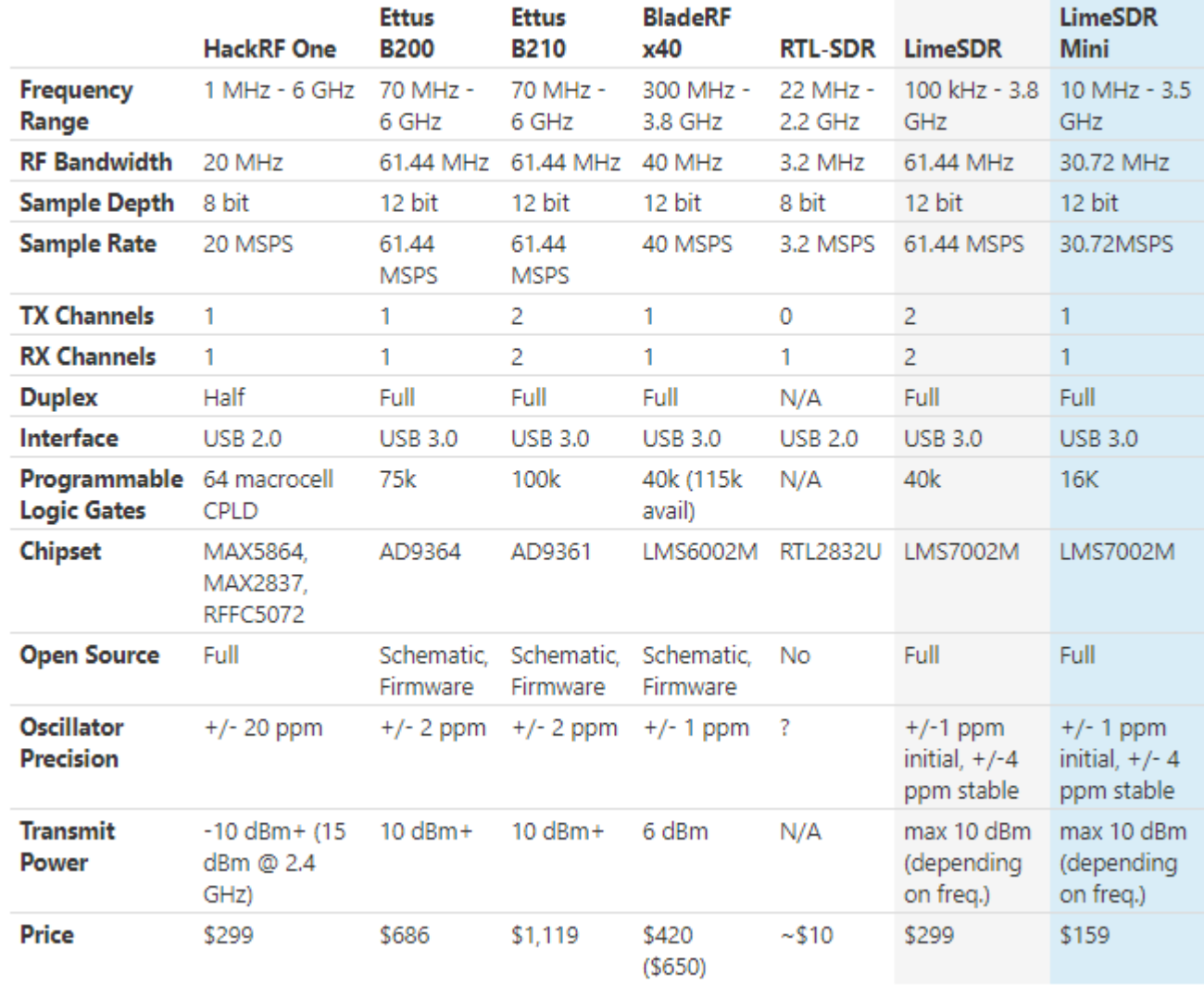

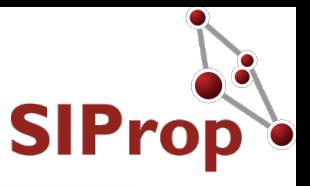

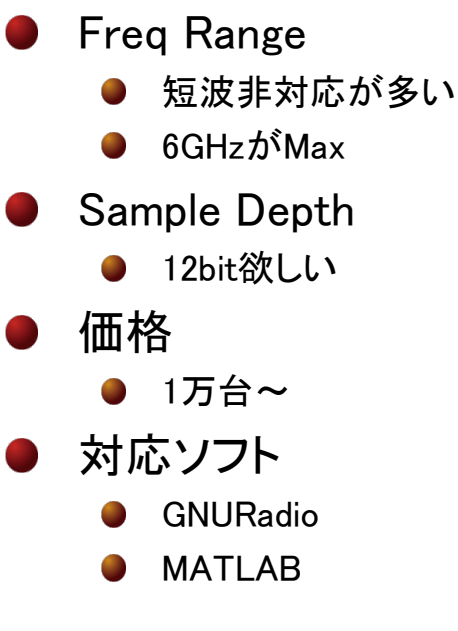

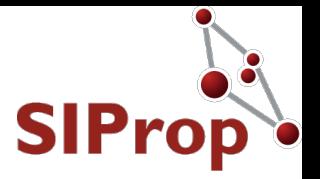

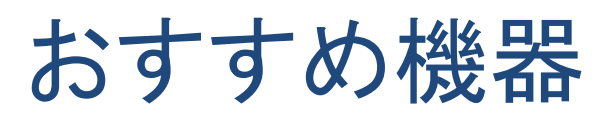

対応周波数 ● 5GHz以上 ●BladeRF2 ● 対応ソフトウェア ● MATLAB対応 ● PlutoSDR ● サイズと価格 ドングルサイズ **OLimeSDR** mini

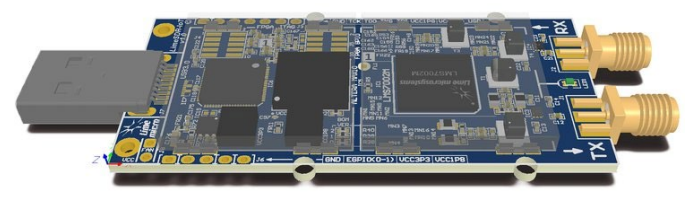

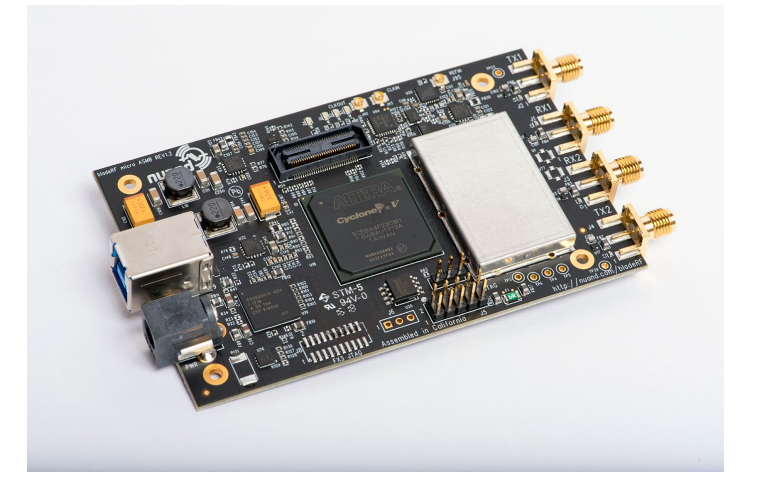

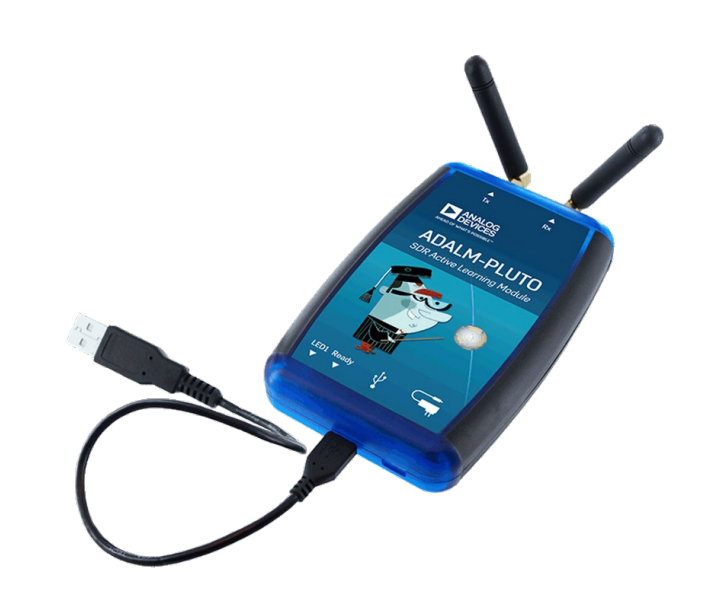

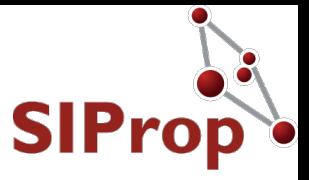

# SIProp

### ●SDRを使う ●アナログ受信

©SIProp Project, 2006-2018 18

## SDR用のアナログ受信ソフトウェア SIPro

- SDR-Radio V3
	- <http://sdr-radio.com/>
- 対応環境
	- Windows 7 or higher (32bit & 64bit)

SDR-Radio.com

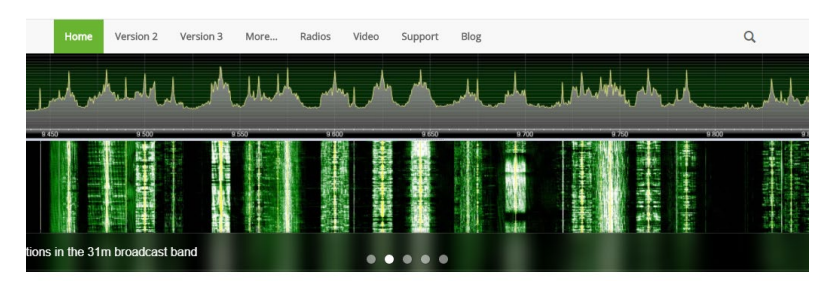

Introduction

What is a SDR receiver?

SDR-Radio.com is a Windows console for Software Define Radio (SDR) receivers and transceivers. Designed for the

Software-defined radio (SDR) is a radio ommunication system where components

#### ●5000円で誰でも作れる新世代衛星地上局

SIProp Project, 2006-2018 19  $\blacktriangleright$  https://www.slideshare.net/noritsuna/5000-77691

## SDRを地上局として使う

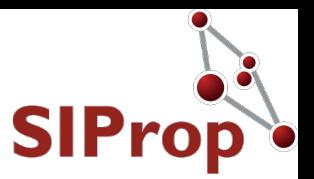

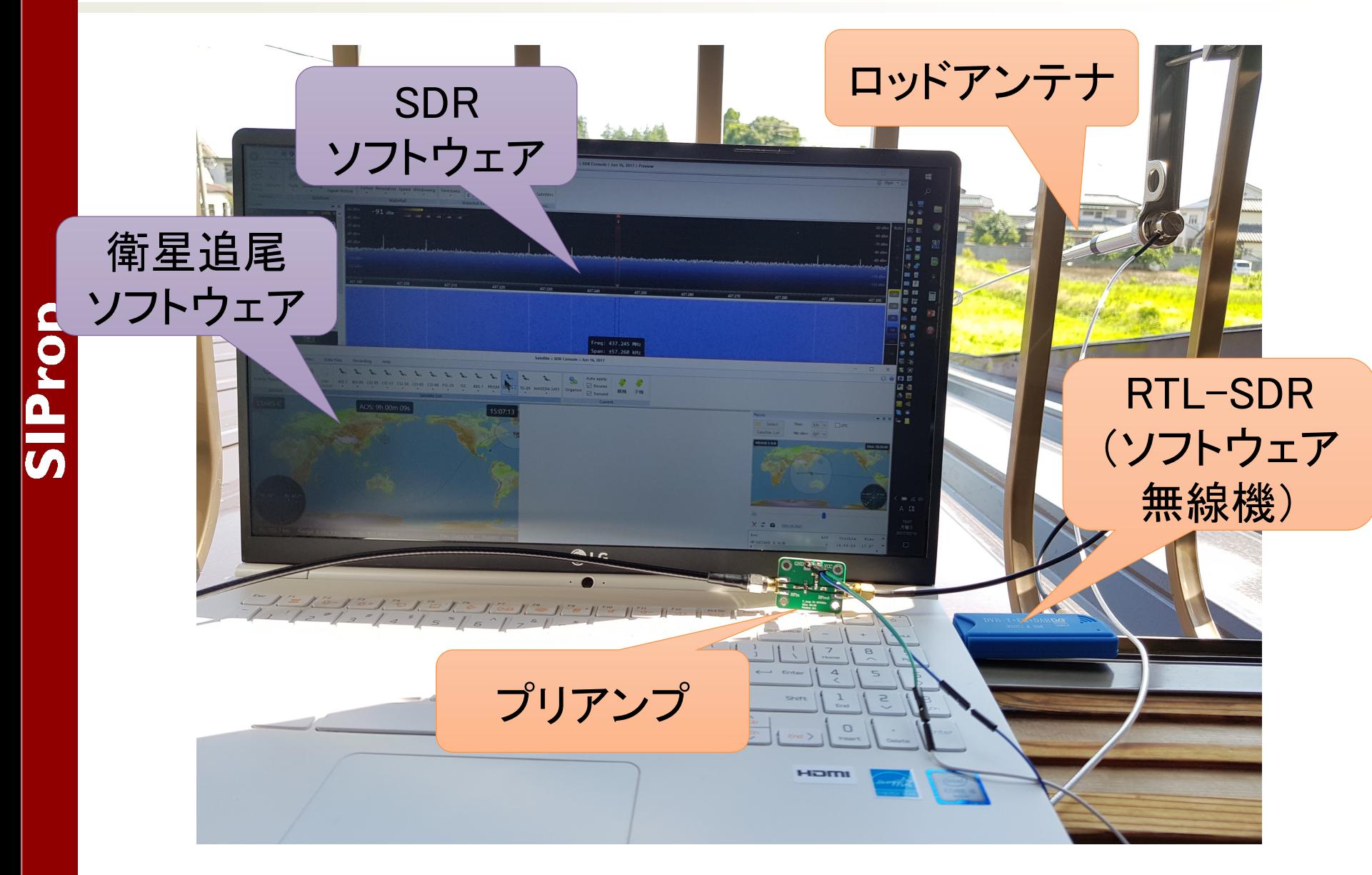

## SDR用の衛星追尾ソフトウェア

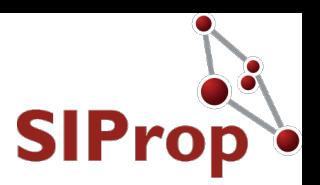

#### ● SDR-Radio V3

<http://sdr-radio.com/>

対応環境

#### Windows 7 or higher (32bit & 64bit)

SDR-Radio.com

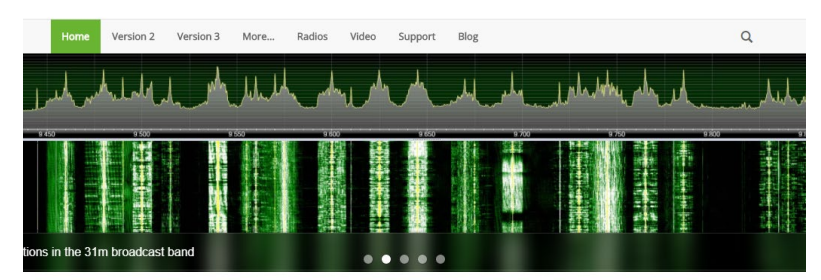

Introduction

What is a SDR receiver?

| Administrator

SDR-Radio.com is a Windows console for Software Define Radio (SDR) receivers and transceivers. Designed for the

Software-defined radio (SDR) is a radio ommunication system where components

#### ●5000円で誰でも作れる新世代衛星地上局

 $\blacktriangleright$  https://www.slideshare.net/noritsuna/5000–776917

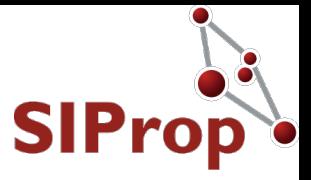

#### ●SDRを使う ●ディジタル送信 ●ディジタル受信 ● アナログ送信 ● アナログ受信

SIProp

©SIProp Project, 2006-2018 22

## SDR用のディジタル送受信ソフトウェSTProp

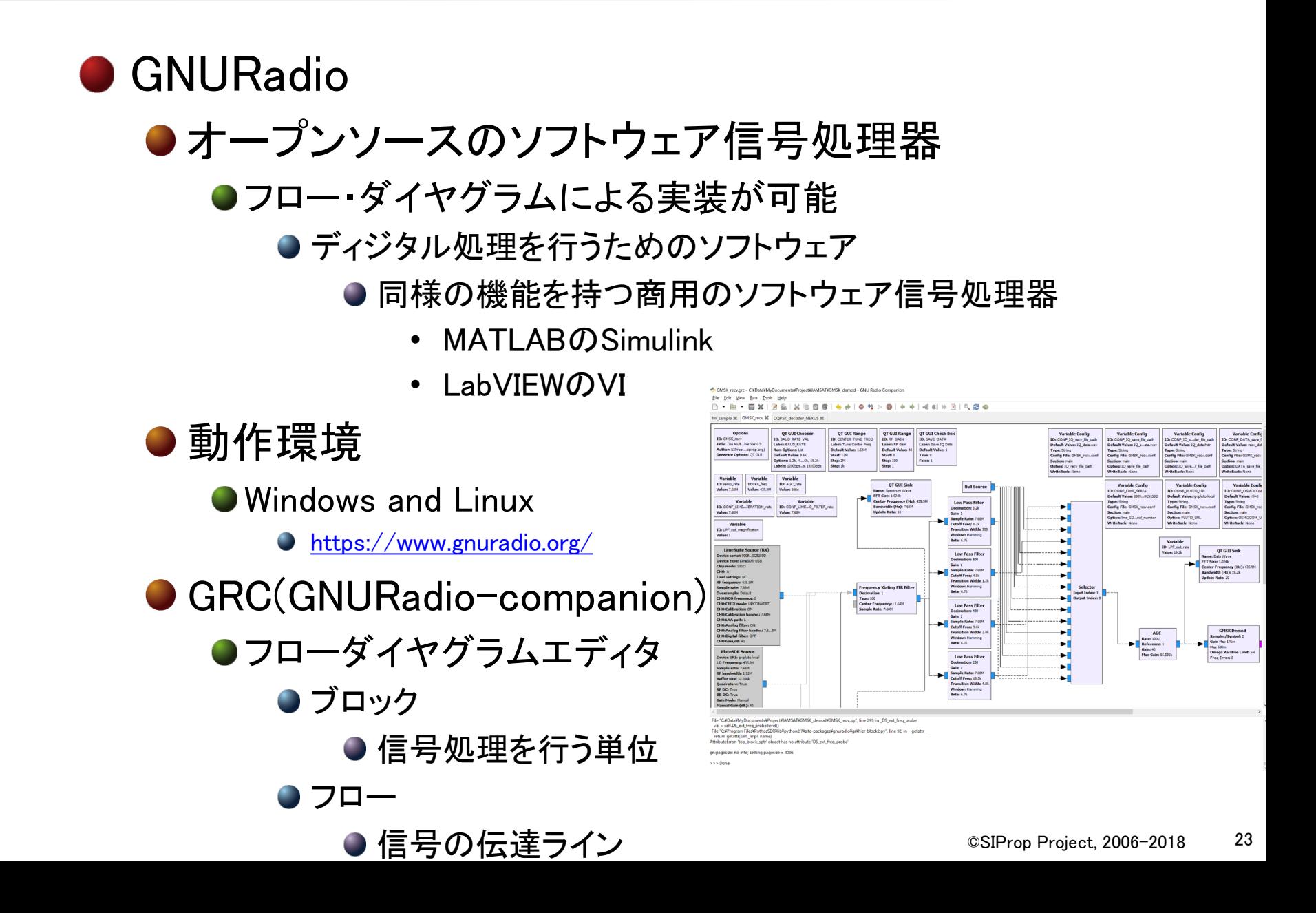

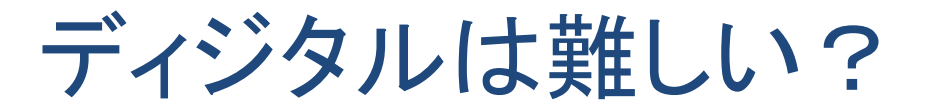

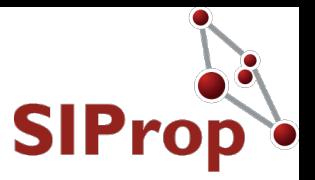

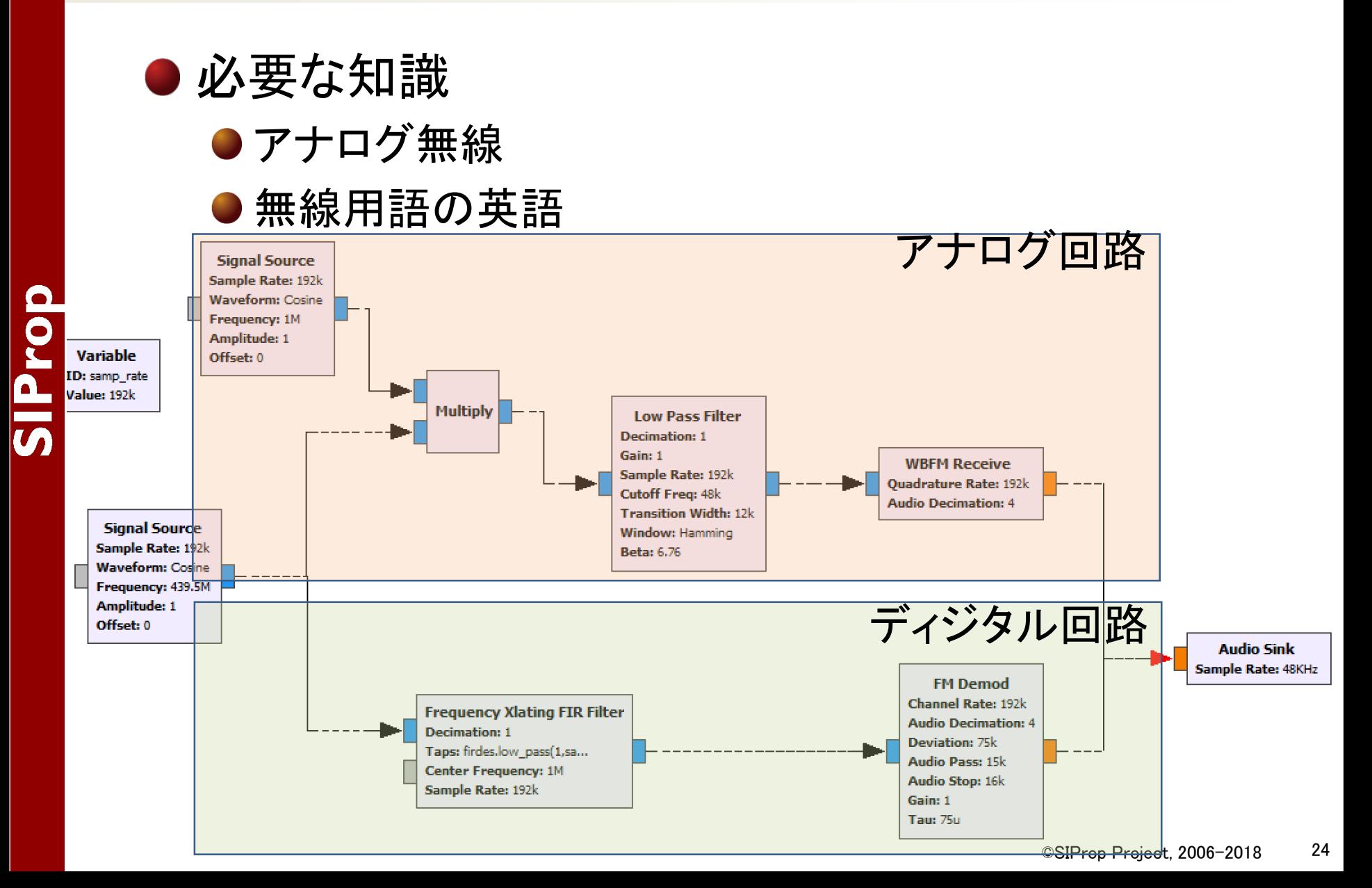

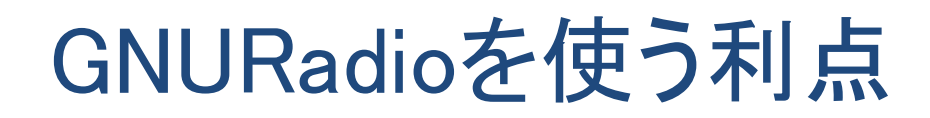

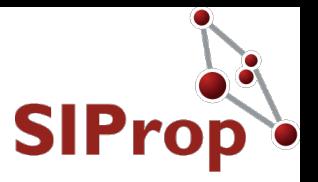

- ●大体のやりたいこと(変調回路)がインターネット 上に存在している
	- **JT65(中身はない?)**

<https://github.com/TheWylieStCoyote/gr-JT65>

- QPSK
	- [https://wiki.gnuradio.org/index.php/Guided\\_Tutorial\\_PSK\\_De](https://wiki.gnuradio.org/index.php/Guided_Tutorial_PSK_Demodulation) modulation
- DATV

<https://github.com/csete/gr-datvexpress>

#### ● 拾ってきて、ちょっといじるだけいろいろできる!

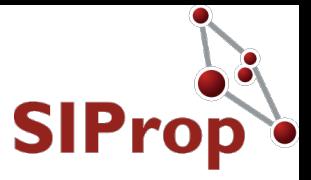

## ●チラ見せGNURadio演習

SIProp

#### ● 明日の演習をちょっとだけお見せします

©SIProp Project, 2006-2018 26

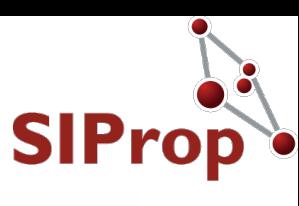

● ディジタルの知識不要 ●IQの知識さえ、不要! ●プログラミングの知識不要 ●必要な部分のみ、きちんと解説します ●intなどのプリミティブ型とは? ●Pythonとは何か? ● git, configure, makeとは何か? ● Linux/Ubuntuの知識不要 ●必要なコマンドなどは、きちんと解説します Linuxコマンドの基本 ● 最終習得知識 **●インターネットにあるGNURadioレシピを改造して、使** いこなせるようにする!

コンセプト

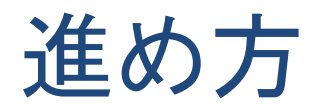

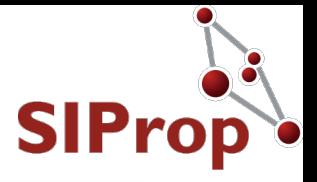

#### ●演習ごとに、未完成のGRCファイルを用意

- ●こちらの指示に従って、完成させていくという形
	- ●ブロックを追加
	- ●パラメータの設定

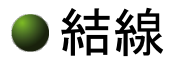

デモンストレーションタイム

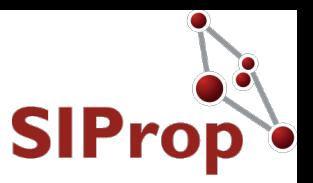

●本日のデモンストレーション ● SDRを使ったデモンストレーション ●AFSK(APRS)受信デモ ●SDRソフトウェアとの連携 ●Linuxのセットアップ実演 ●Windows領域に空き領域を作る ●ちょっとミスすると起動しないデモ

## 次世代アマチュア衛星受信のスタンダード 「SDR+GNU Radio」演習

今村謙之(Noritsuna Imamura) JI1SZP [noritsuna@siprop.org](mailto:noritsuna@siprop.org)

## STARS NO XSIPro

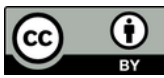

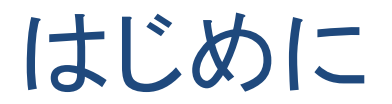

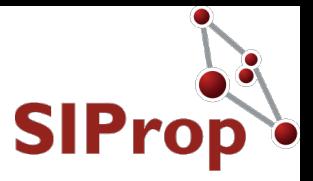

## ●基本的なものこれを読もう!  $\bigcirc$  RFワールド No.44 ●「GRCで広がるSDRの世界」 ●本演習はこの本でさえ躓いてしまった人を救います! SIProp

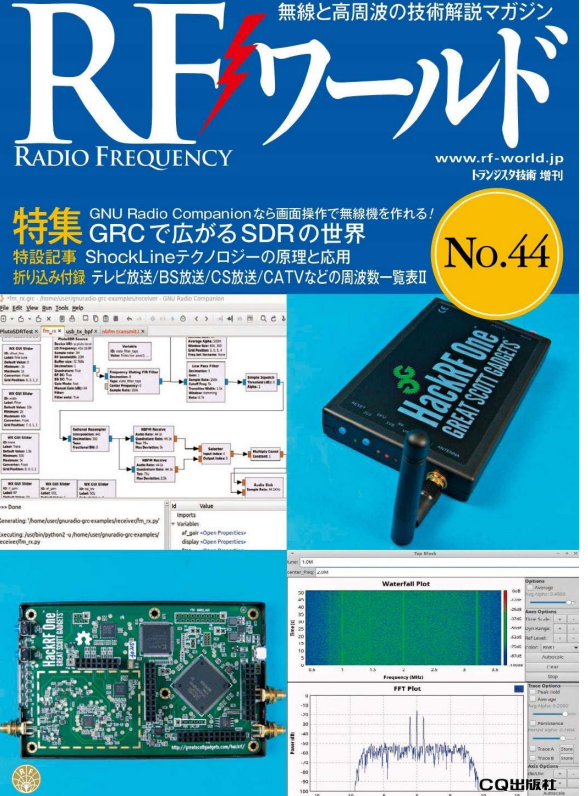

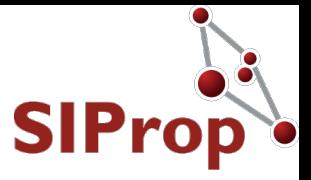

## SIProp

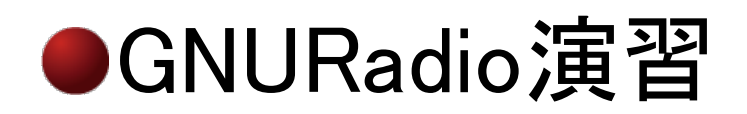

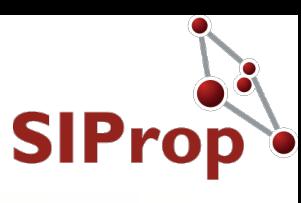

● ディジタルの知識不要 ●IQの知識さえ、不要! ●プログラミングの知識不要 ●必要な部分のみ、きちんと解説します ●intなどのプリミティブ型とは? ●Pythonとは何か? ● git, configure, makeとは何か? ● Linux/Ubuntuの知識不要 ●必要なコマンドなどは、きちんと解説します Linuxコマンドの基本 ● 最終習得知識 **●インターネットにあるGNURadioレシピを改造して、使** いこなせるようにする!

コンセプト

©SIProp Project, 2006-2018 33

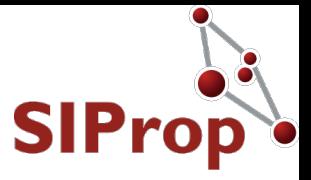

# SIProp

## ●SDRの基本と必要機材

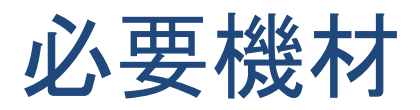

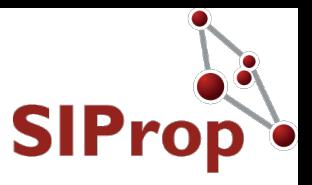

● パソコン

● CPU: 第四世代以降Core 3-9i、2コア以上(4コア推奨) ●最新のパソコンを推奨

- USBメモリ or USB-HDD or USB-SSD
	- USB3.0以上推奨
	- 32GB以上(大容量のUSB-HDD推奨)
- SDR(送信までしたい場合)
	- **C** Lime SDR mini

<https://www.crowdsupply.com/lime-micro/limesdr-mini>

● Pluto SDR

Ohttps://www.analog.com/jp/design-center/evaluation[hardware-and-software/evaluation-boards-kits/adalm](https://www.analog.com/jp/design-center/evaluation-hardware-and-software/evaluation-boards-kits/adalm-pluto.html)pluto.html

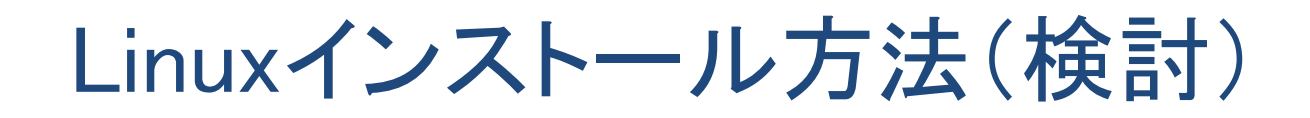

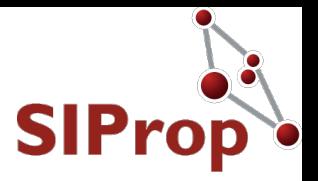

- ●今あるWindowsの領域を縮小させて、そこにLinux をインストールして、DualBootとする
	- ●一般的なLinuxのインストール方法
		- ●問題点:Linuxを消すことはできなく、デフォルトだとLinuxが起動 するモードとなる
			- OSに関する知識があれば、変更や削除可能
- USBメモリにLinuxをインストールする
	- ●USBメモリを引き抜けば、Linuxの痕跡をすべて消せる
		- ●問題点:セットアップ時にミスをするとWindowsが起動しなくなる
			- 修復にはOSに関する知識が必要
- Live USBメモリのLinuxを利用する
	- USBメモリを引き抜けば、Linuxの痕跡をすべて消せる
		- ●問題点:データの保存領域が4GBしか作れない
			- そのため、本格的な利用は不可能
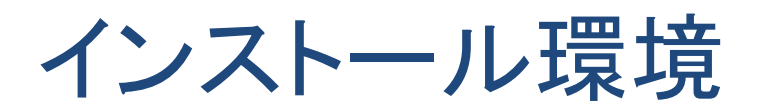

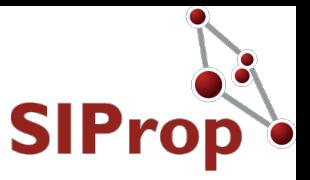

#### **O**OS

#### ● Ubuntu 18.04 LTS 日本語Remix

●LTS版Ubuntuの現時点(2019年)での最新版

<https://www.ubuntulinux.jp/japanese>

#### ● インストール方法

- UNetBootin
	- USBメモリにLive Linuxをセットアップするためのツール
		- <https://unetbootin.github.io/>
	- ●これを使って、USBメモリやUSB-HDDにLinuxをセットアップ する

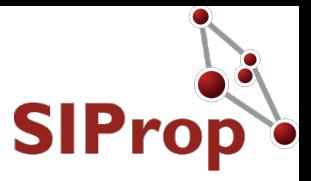

## SIProp

## ●Linuxのセットアップ

#### ●USBメモリ用ddイメージ入手先

• https://www.noritsuna.jp/download/grc\_ubuntu.zip

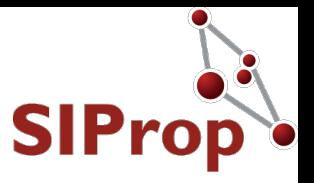

**O** Linux

● Unixを参考にして作られたOS(POSIX非準拠)

#### ● Linuxの種類

● ディストリビューション

- ●各種コマンドやアプリケーションをパッケージ化したもの
	- Linuxとは本来Kernel(OSのコア)のみを指す
- Ubuntu 18.04 LTS 日本語Remix
	- Ubuntu
		- **Debian系ディストリビューションで一番使われている**

•18.04

●前半がリリース年、後半はリリース月

- **OLTS(Long Term Support)** 
	- ●10年間のサポートをする長期利用可能なリリース
		- 偶数年の4月にリリースされる
		- ●これ以外は9か月

Linuxのセットアップ:PCの確認

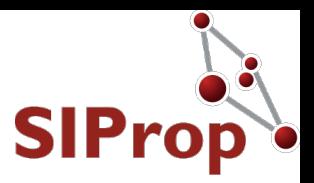

- ブートシステム(ファームウェア)
	- **O**UEFI
		- ●Windows8(2012年)で採用されたためそれ以降のPCは個の ブートシステムとなっている

#### 問題点

- セキュリティーが強化されているため、いろいろとオプションを 変えないとUSBメモリブートできない可能性がある
- システムによって設定法が大きく違う

#### BIOS

- ●UEFIの前のブートシステム
- 問題点
	- USBメモリブートに対応していない可能性がある

## UTC(協定世界時)に変更する

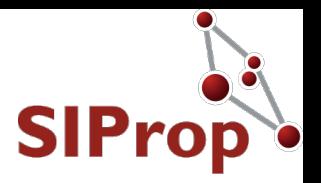

- Ubuntuは、UTCで時刻管理をしているため、 UbuntuからWindows(JSTでの管理)に戻ってくる と9時間(JST分)時間がずれてしまう
	- WindowsをUTCに変更する
		- ●ロケール管理により、表示時間は自動的にUTC+9時間(JST 分)されるため、使い勝手に影響はない

reg add "HKEY\_LOCAL\_MACHINE¥System¥CurrentControlSet¥ Control¥TimeZoneInformation" /v RealTimeIsUniversal /d 1 /t REG\_DWORD /f

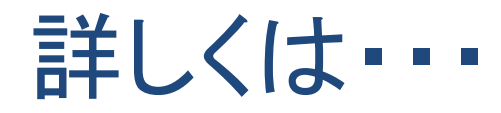

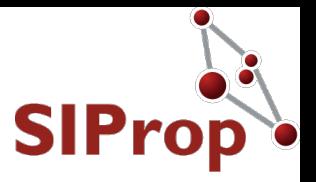

#### ● これを読もう!  $\bigcirc$  RFワールド No.44 ●「GRCで広がるSDRの世界」

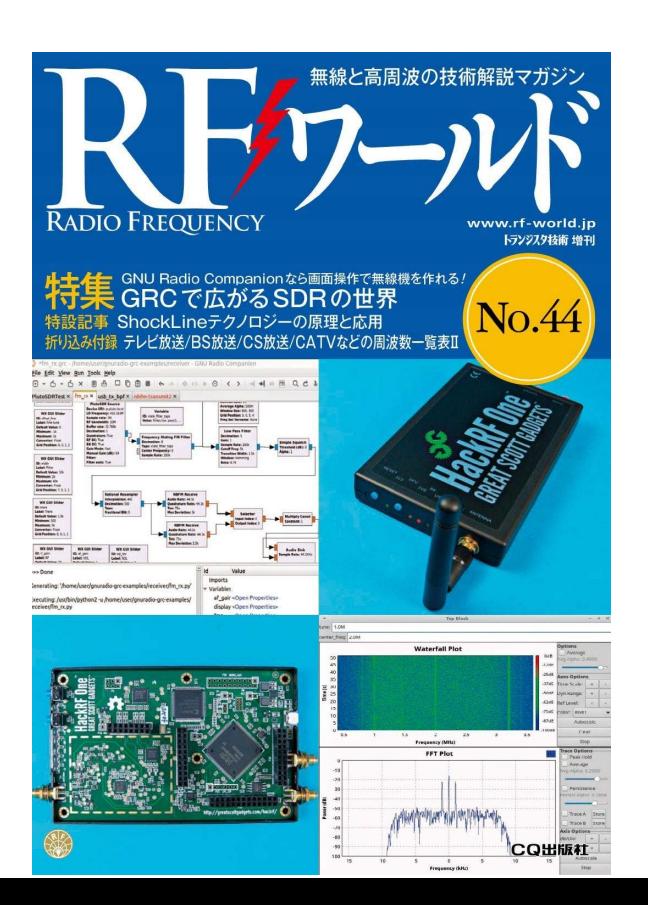

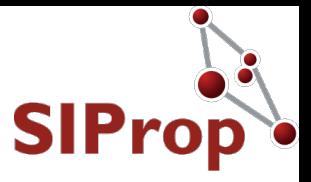

## ●GNURadioのセットアップ

SIProp

## Linuxの操作方法:GUI

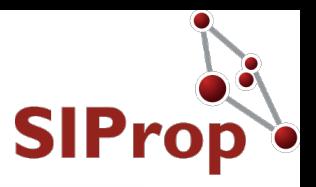

● Windowsとほぼ同じ ●アプリの起動方法 ●メニューからアイコンをクリックして起動する ●アプリの操作方法 ●Windowsが開くので、マウスとキーボードで操作する

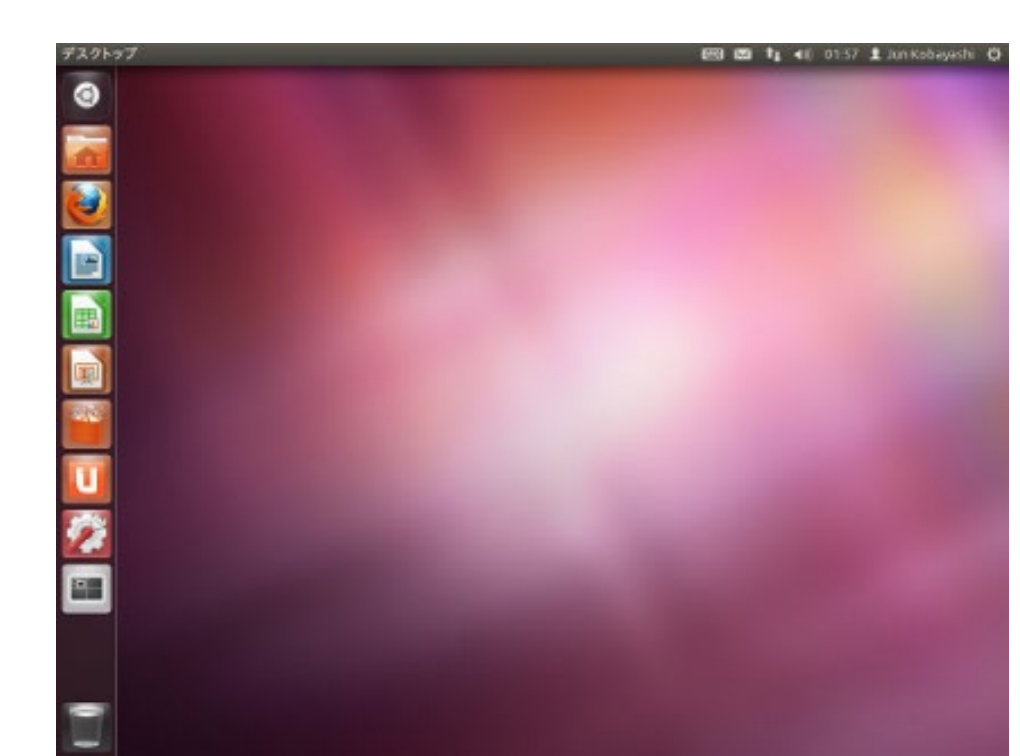

## Linuxの操作方法:CUI

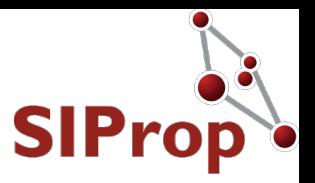

#### ● コマンドプロンプト

起動方法

● 「端末(Terminal)」というアプリ

● 操作方法

●「Linuxコマンド」を入力することで操作を行う

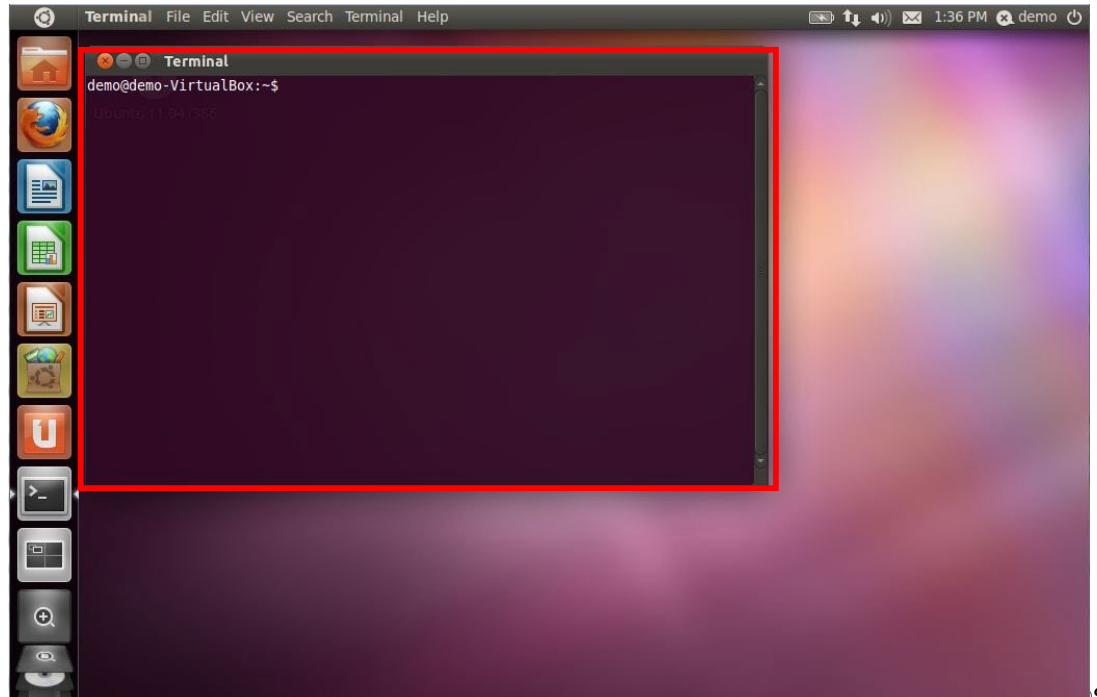

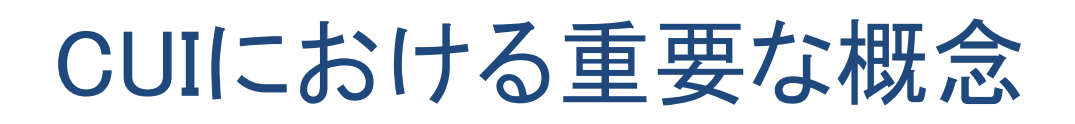

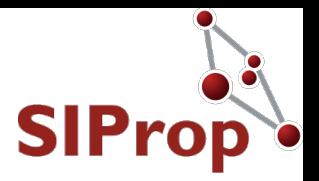

● ディレクトリ ●ルートディレクトリ  $\bullet$  / ● Windowsの「C:\」に相当するもの ●ホームディレクトリ ●/home/[ユーザID] ● Windowsの「PC」に相当するもの ● ファイルなどはここに保存すること ● パーミッション(permission) ●ユーザ権限 LinuxはUnix系OSであるため権限がきちんと決められている **●コマンド実行時にpermission系のエラーが出た場合** ● sudo コマンドを付けて実行すること

©SIProp Project, 2006-2018 46

## Linuxコマンド(使うものだけ抜粋)

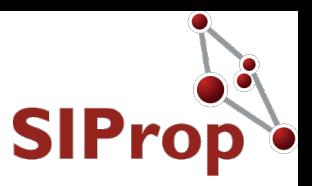

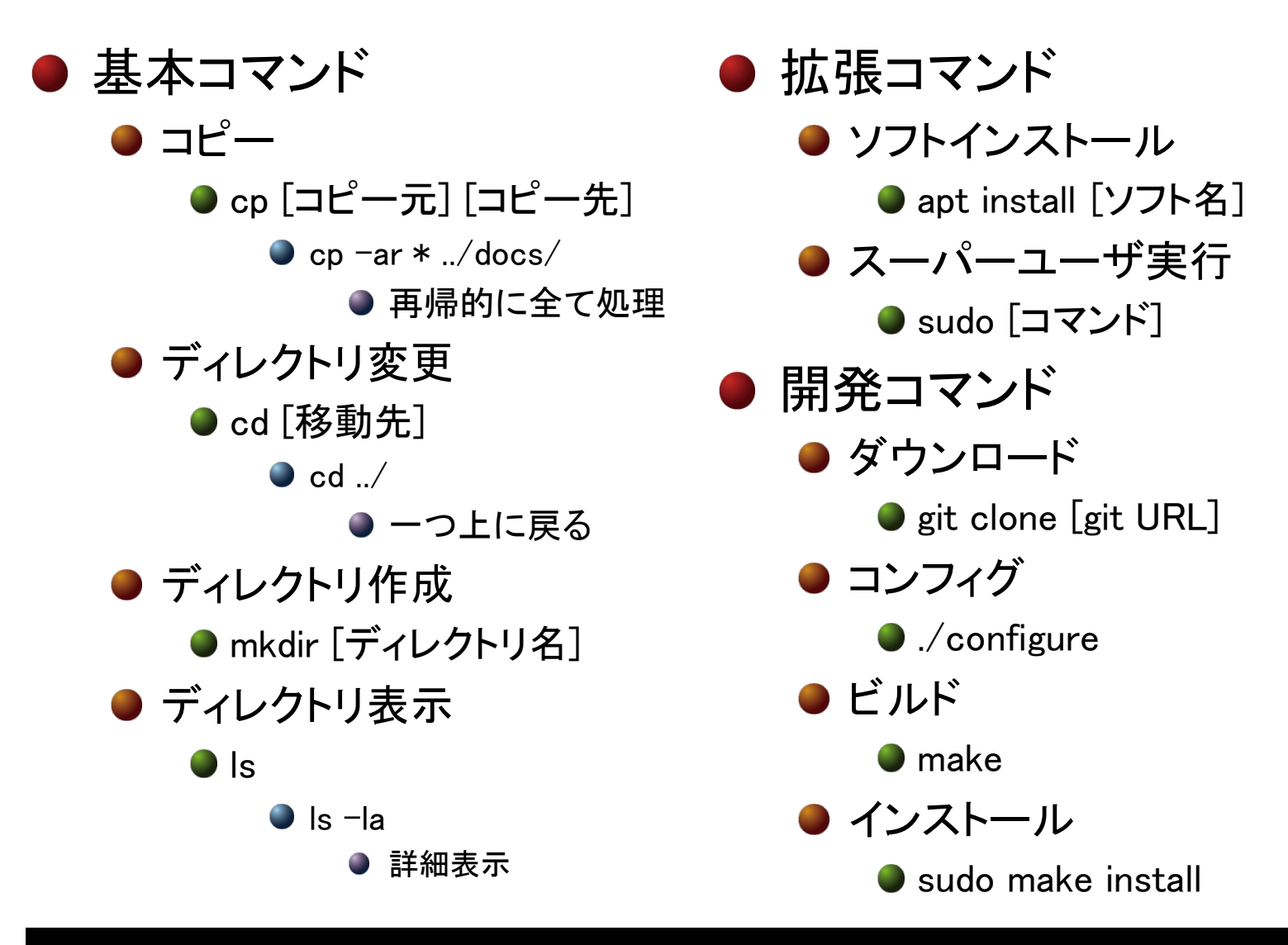

#### user@pc:~ \$ sudo raspi-config

SIProp

GNURadioのインストール

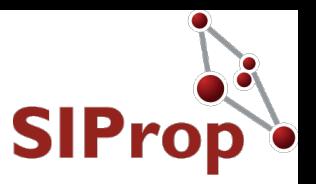

● インストールするもの ● GNURadio本体 ●デフォルトのものはバージョンが古い ● 最新版を使いたい場合は、RFワールド No.44を参照 ● PlutoSDR用ドライバ ● RTL-SDR用ドライバ 開発環境

user@pc:~ \$ sudo apt update user@pc: $\sim$  \$ sudo apt upgrade user@pc:~ \$ sudo apt install gnuradio user@pc:~ \$ sudo apt install gr-iio user@pc:~ \$ sudo apt install rtl-sdr gr-osmosdr user@pc: $\sim$  \$ sudo apt install git cmake build-essential

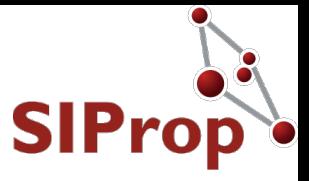

# SIProp

## ●GNURadioの基本操作をマスターする

## GNURadioの起動と画面の説明

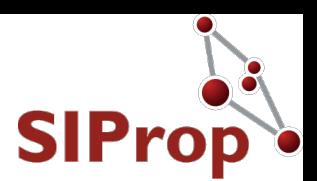

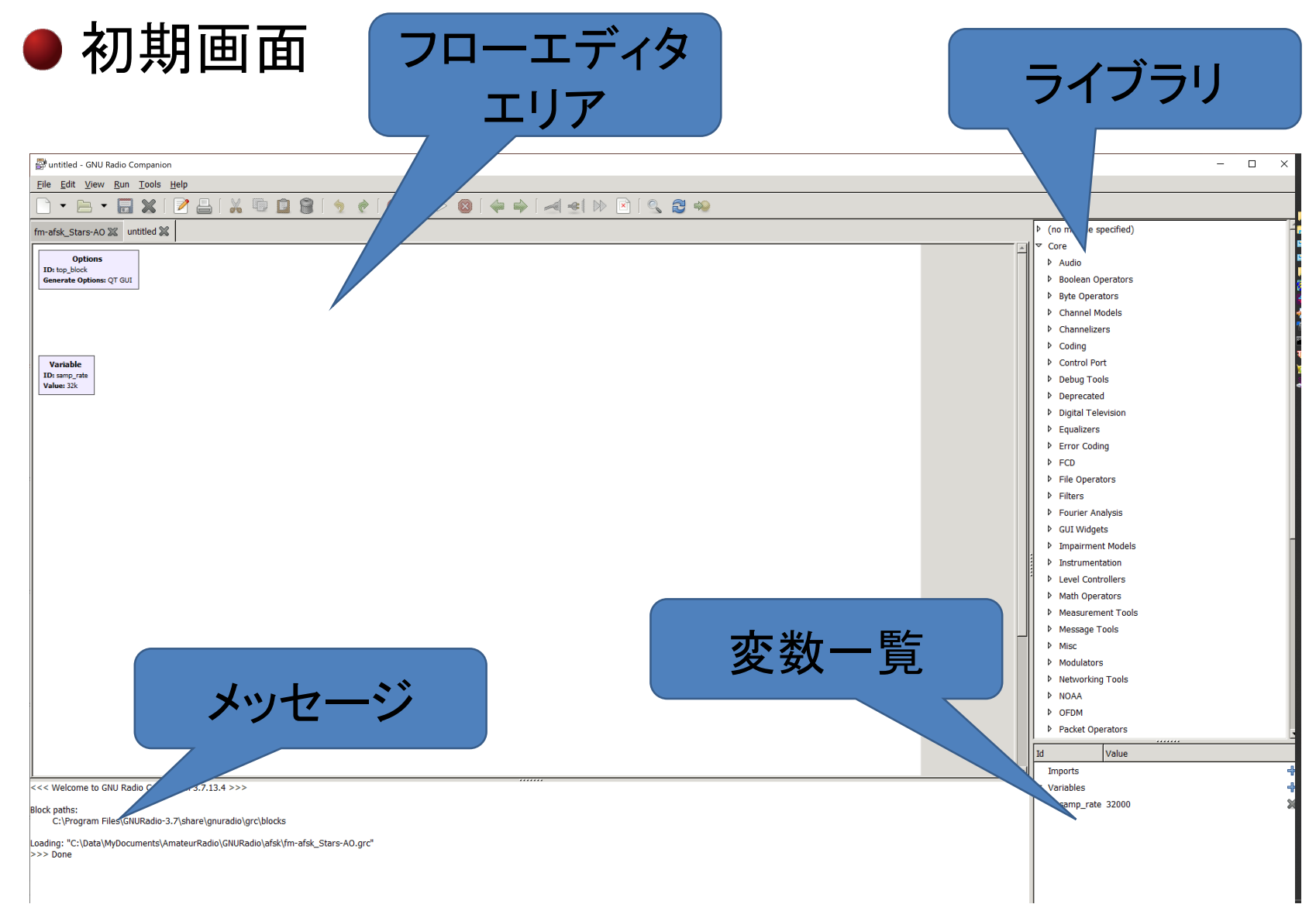

## ブロックの基本の解説

SIProp

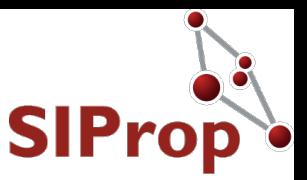

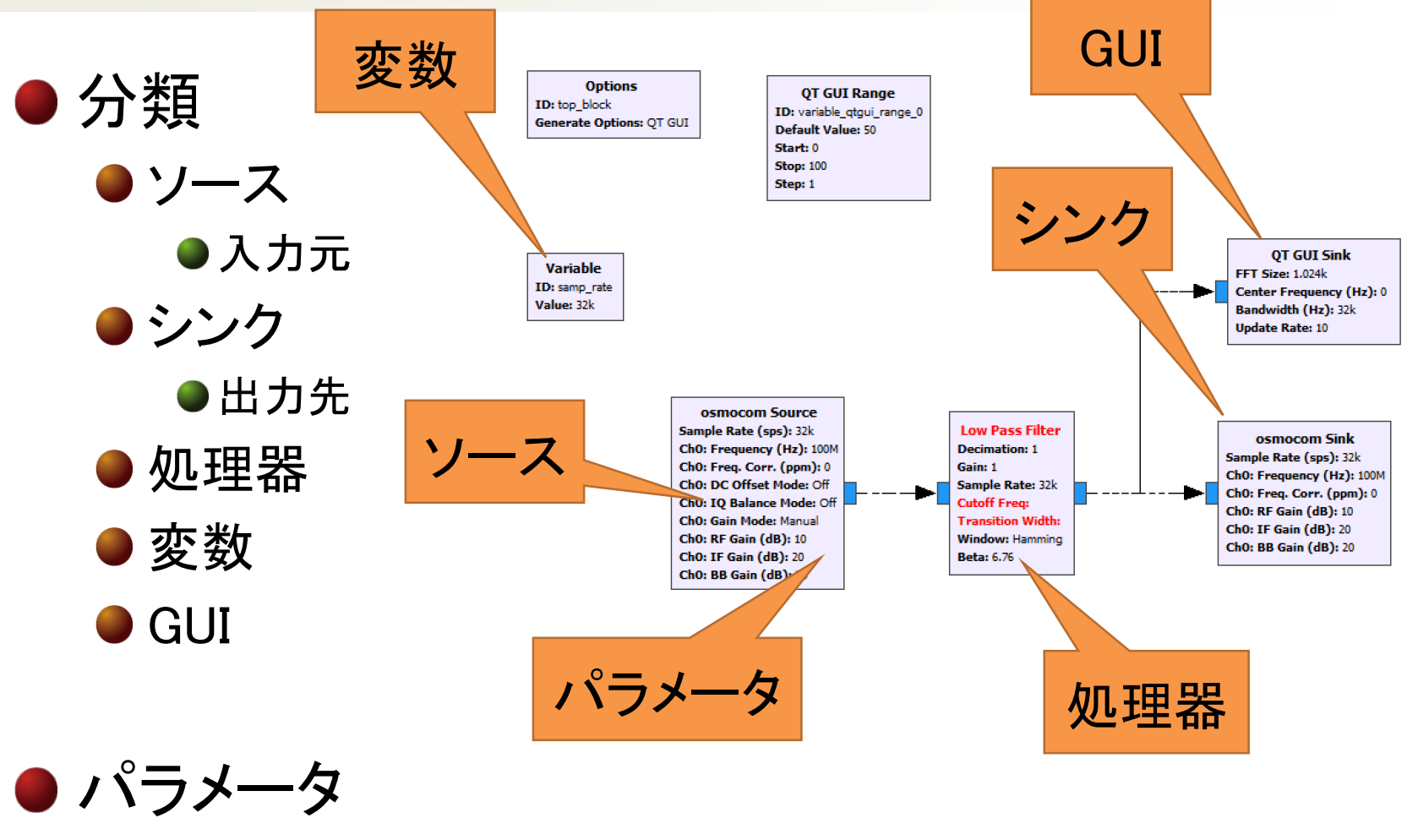

●ブロックの処理の内容を決定する

## ブロックの操作 1/2

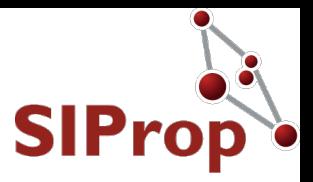

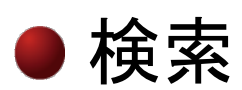

- 1. Ctrl + Fキーを押す
- 2. ライブラリウィンドに検索エリアが出る
- 3. 利用したいブロック名を入れる
- 4. 候補が表示される
- 追加
	- 1. 利用したいブロックをダブルクリックする
	- 2. フローエディタエリアにブロックが出現する

#### ● 選択・変更

- 1. マウスでクリックすると選択できる
- 2. ダブルクリックするとオプション変更できる

● 移動

1. マウスでドラッグ&ドロップで移動可能

Q FM x  $\Box$  Core □ Modulators **FM Deemphasis FM Demod FM Preemphasis NBFM Receive NBFM Transmit WBFM Receive WBFM Receive PLL WBFM Transmit FM Detector**  $\Box$  Industrial IO □ FMComms FMComms2/3/4 Sink FMComms2/3/4 Source **FMComms5 Sink FMComms5 Source**  $\Box$  NRSC-5 Layer 1 FM encoder: MP1 Layer 1 FM encoder: MP11 Layer 1 FM encoder: MP2 Layer 1 FM encoder: MP3 Layer 1 FM encoder: MP5 Layer 1 FM encoder: MP5+MS1

SIProp

ブロックの操作 2/2

ChO: Gain Mode: Manual

Ch0: RF Gain (dB): 10

Ch0: IF Gain (dB): 20

ChO: BB Gain (dB): 20

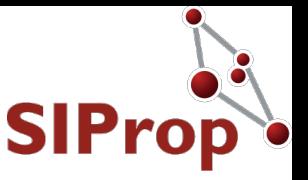

#### ● エラーの修正

- 1. 赤字部分がある場合、エラーがあるということである
- 2. ブロックやフローをクリックして、選択する
- 3. メニューの「エラー表示」アイコン(一時停止マーク)をクリックす る
- 4. エラーメッセージウィンドウに表示されている内容に合わせて修 正する

\*untitled - GNU Radio Companion

Prop

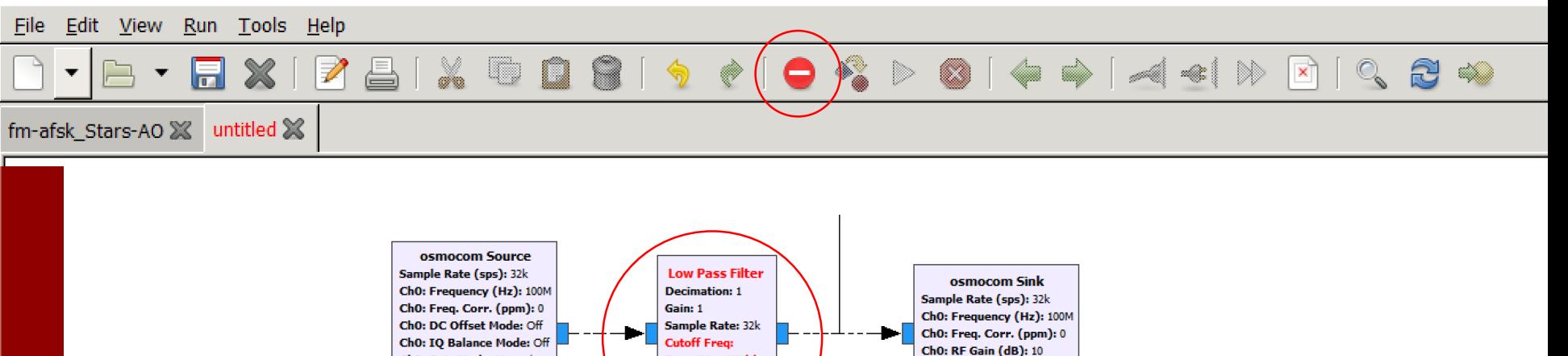

Ch0: IF Gain (dB): 20

ChO: BB Gain (dB): 20

**Transition Width:** 

**Window: Hamming** 

**Beta: 6.76** 

## 実行する

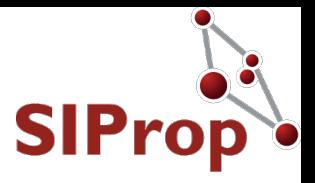

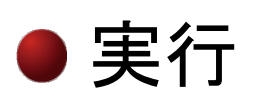

- 1. 「Run」アイコン(▷マーク)をクリックする
- 2. 自動で「generate」されて、実行される

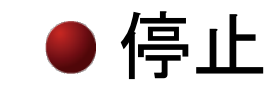

SIProp

- 1. 「Stop」アイコン(×マーク)をクリックする
- 2. 終了する

学\*untitled - GNU Radio Companion

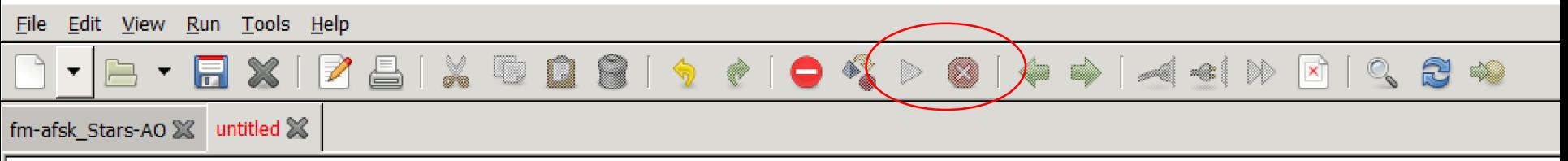

保存する

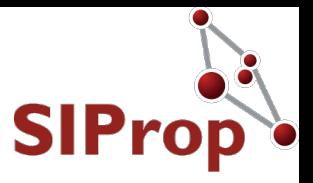

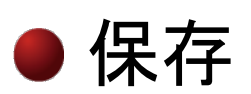

SIProp

- 1. 「Save」アイコン(フロッピーディスクマーク)をクリックする
- 2. 保存先のディレクトリとファイル名を付けて、OKする

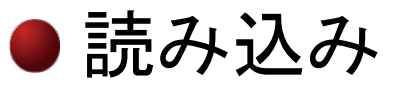

- 1. 「Open」アイコン(フォルダマーク)をクリックする
- 2. 読み込みしたいファイルのディレクトリとファイル名を選択する

#### 新規作成

1. 「New」アイコン(白紙マーク)をクリックする

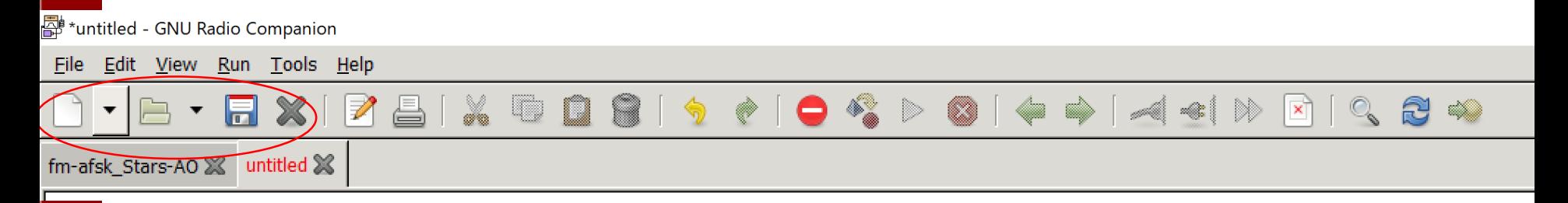

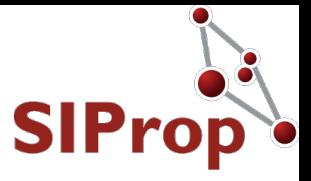

## SIProp

### ●GNURadioの演習

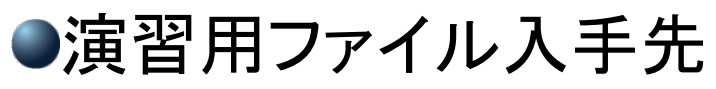

• https://www.noritsuna.jp/download/grc\_study.zip

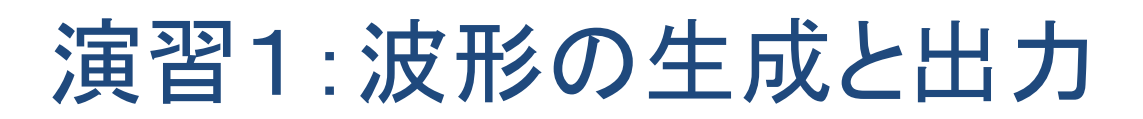

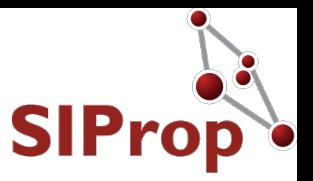

● 100Hzと150Hzのコサイン波を生成して、波形表 示を行う

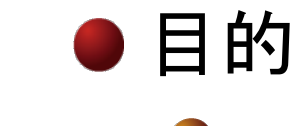

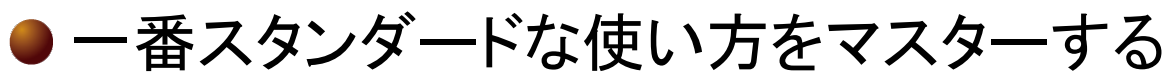

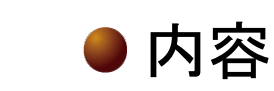

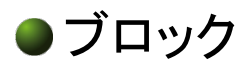

接続

● 型の理解

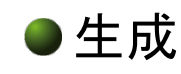

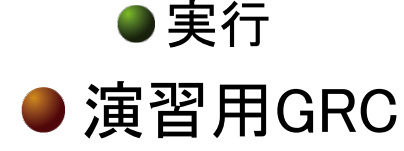

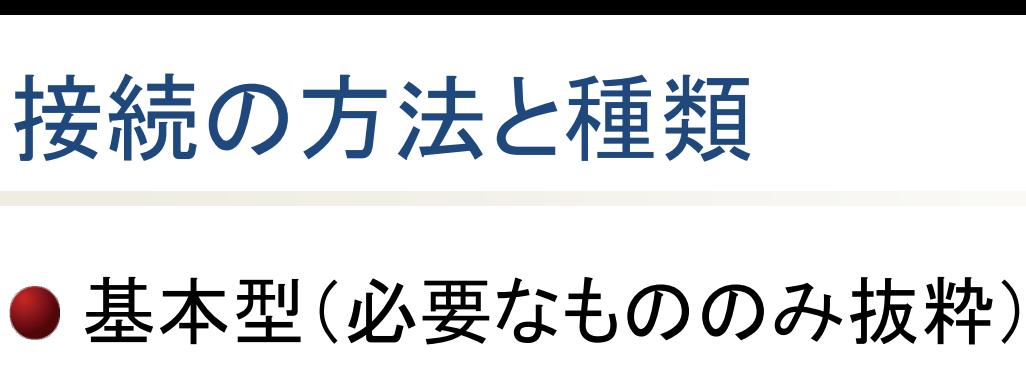

- Complex(複素数=IQ)型
	- 波形のこと
- ●プログラム型

SIProp

- 波形を信号処理した人間が理解できる数値
	- ●Float(小数点)
	- Integer(整数)
		- 32bit(約-21億~約21億)
- Bit(データ)型
	- ●波形を信号処理し、摘出されたデータ

● パケット

● 配列(型の集合)

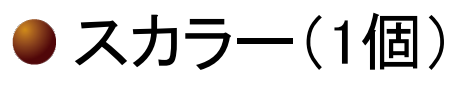

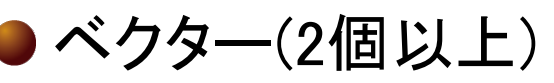

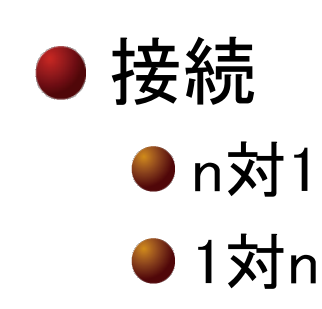

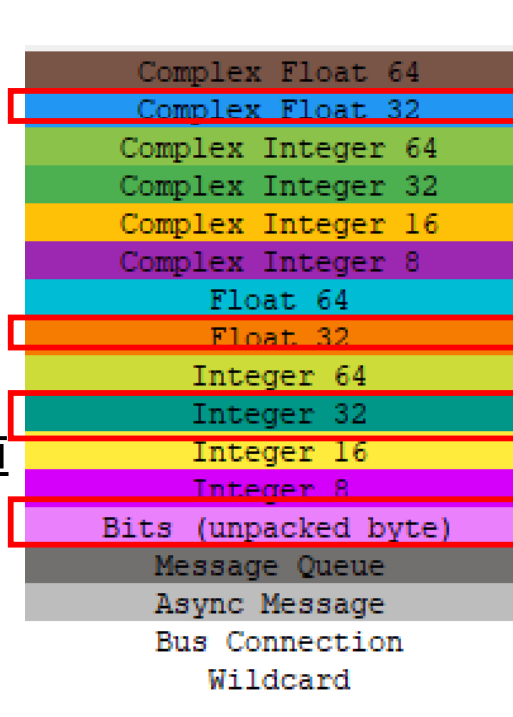

**SIP** 

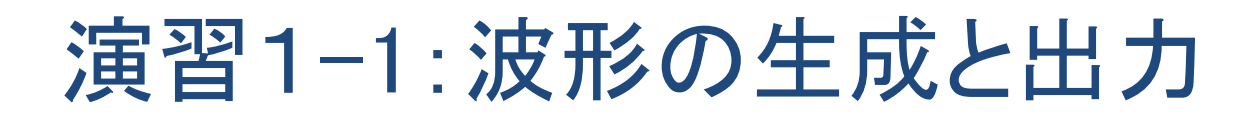

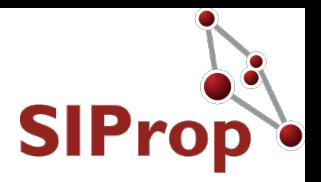

### ● コサイン波を生成して、波形表示を行う ●基本レシピを作る

- 1. 「Signal Source」ブロックを配置する
	- 1. Frequencyを「100」に変更する
- 2. 「Qt Time Sink」ブロックを配置する
- 3. 接続する

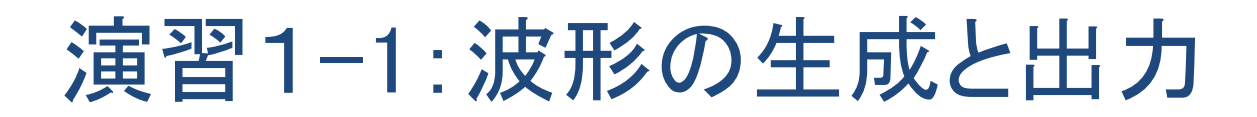

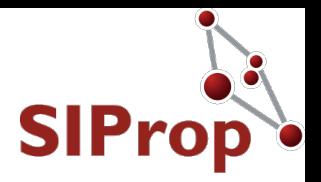

### ● コサイン波を生成して、波形表示を行う ●基本レシピを作る

- 1. 「Signal Source」ブロックを配置する
	- 1. Frequencyを「100」に変更する
- 2. 「Qt Time Sink」ブロックを配置する
- 3. 接続する

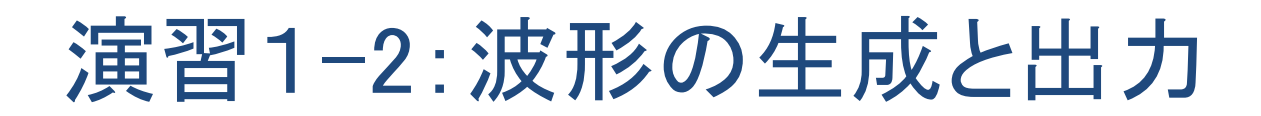

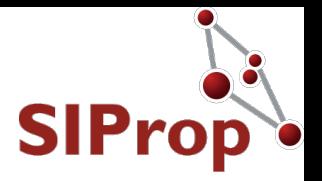

### ● コサイン波を生成して、波形表示を行う ● 波形を一つだけにする

- 1. 「Signal Source」ブロックの出力を変更する
	- 1. Complex  $\rightarrow$  Float

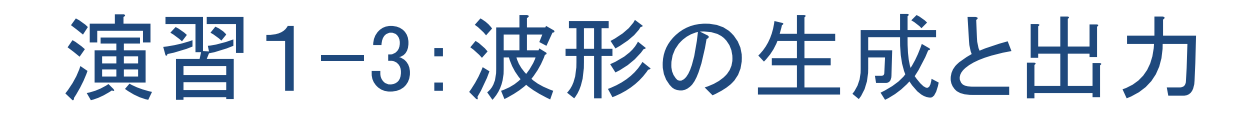

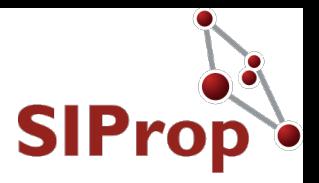

## ● コサイン波を生成して、波形表示を行う

#### ● 違う波形も表示する

- 1. 「Signal Source」ブロックを追加する
	- 1. Frequencyを「150」にする
- 2. 「Qt Time Sink」ブロックの「Input of Number」を「2」にする
- 3. 接続する

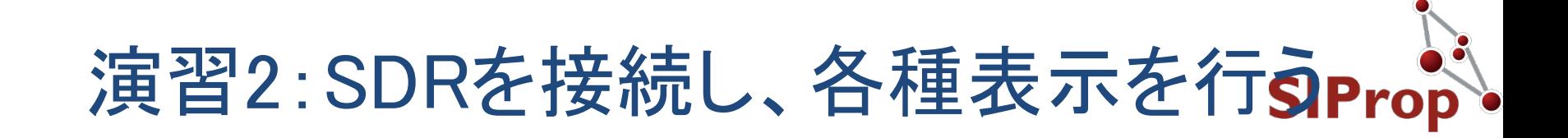

● SDRからの出力を、FFT、ウォーターフォール表 示させる

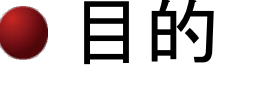

● SDRの使い方をマスターする

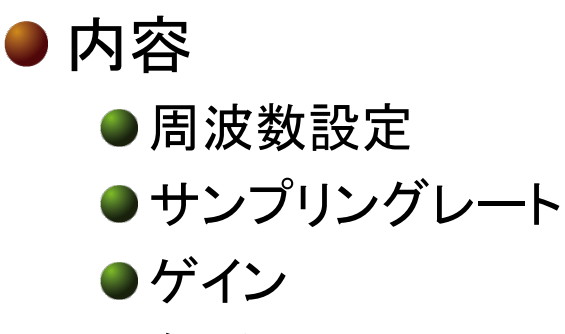

●各種GUIツール

## 演習2-1:SDRを接続し、各種表示を<br 2

#### ● SDRからの出力を、FFT、ウォーターフォール表 示させる

● SDR Sourceの出力を表示する

- 1. 「Pluto SDR Source」ブロックを追加する
	- 1. Device URLを「ip:pluto.local」とする
	- 2. LO Frequencyを「438.2e6」とする
		- 1.  $e6=10^{\circ}6(10006)$
	- 3. Sampling Rateを「samp\_rate」とする
	- 4. RF Bandwidthを「samp\_rate」とする
- 2. 「Variable」ブロックのID:「samp\_rate」を変更する
	- 1. Valueを「2084000」とする
- 3. 「Qt GUI Sink」ブロックを追加する
	- 1. Center Frequencyを「438.2e6」とする
	- 2. Bandwidthを「samp\_rate」とする
- 4. 接続する
	- 1. LO Frequencyを「int(438.2e6)」とする

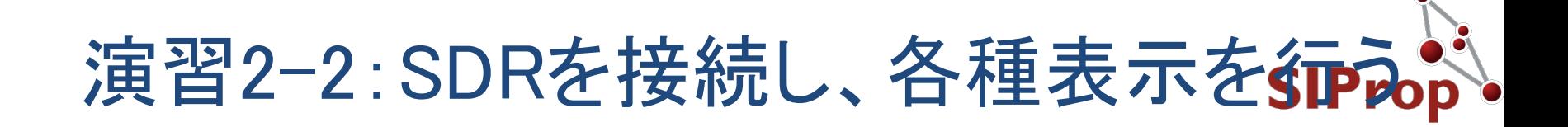

#### ● SDRからの出力を、FFT、ウォーターフォール表示さ せる

● 先程のファイルをそのまま使います

●SDR Sinkに入力したものを表示する

- 1. 「Pluto SDR Sink」ブロックを追加する
	- 1. Device URLを「ip:pluto.local」とする
	- 2. LO Frequencyを「int(438.2e6)」とする 1.  $e6=10^{\circ}6(10006)$
	- 3. Sampling Rateを「samp\_rate」とする
	- 4. RF Bandwidthを「samp\_rate」とする
- 2. 「Signal Source」ブロックを追加する
- 3. 接続する
- 4. TXとRXを直結するか、ダミーローダーを接続する

!!!注意:電波が出来ます。ダミーローダの接続必須!!!

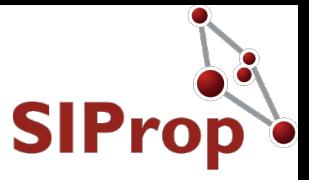

## SIProp

#### ● FO-99(NEXUS)のデータ受信器(GMSKデータ受 信器)を作成する

## FO-99(NEXUS)用のGMSK受信GRCsIProp<sup>3</sup>

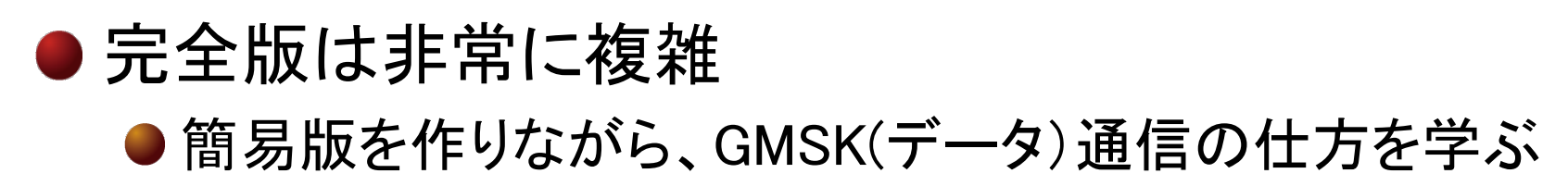

GMSK\_recv.grc - C:¥Data¥MyDocuments¥Project¥JAMSAT¥GMSK\_demod - GNU Radio Companion

Eile Edit View Run Tools Help

0

PO

#### - MX | PIA | X || M || M || 4 → || 0 º | 0 || 4 → || 4 || 1 || 1 || 0 || 0 || 2 || 0  $\bigcap$   $\bullet$   $\bigcap$

fm\_sample XX GMSK\_recv XX DQPSK\_decoder\_NEXUS XX

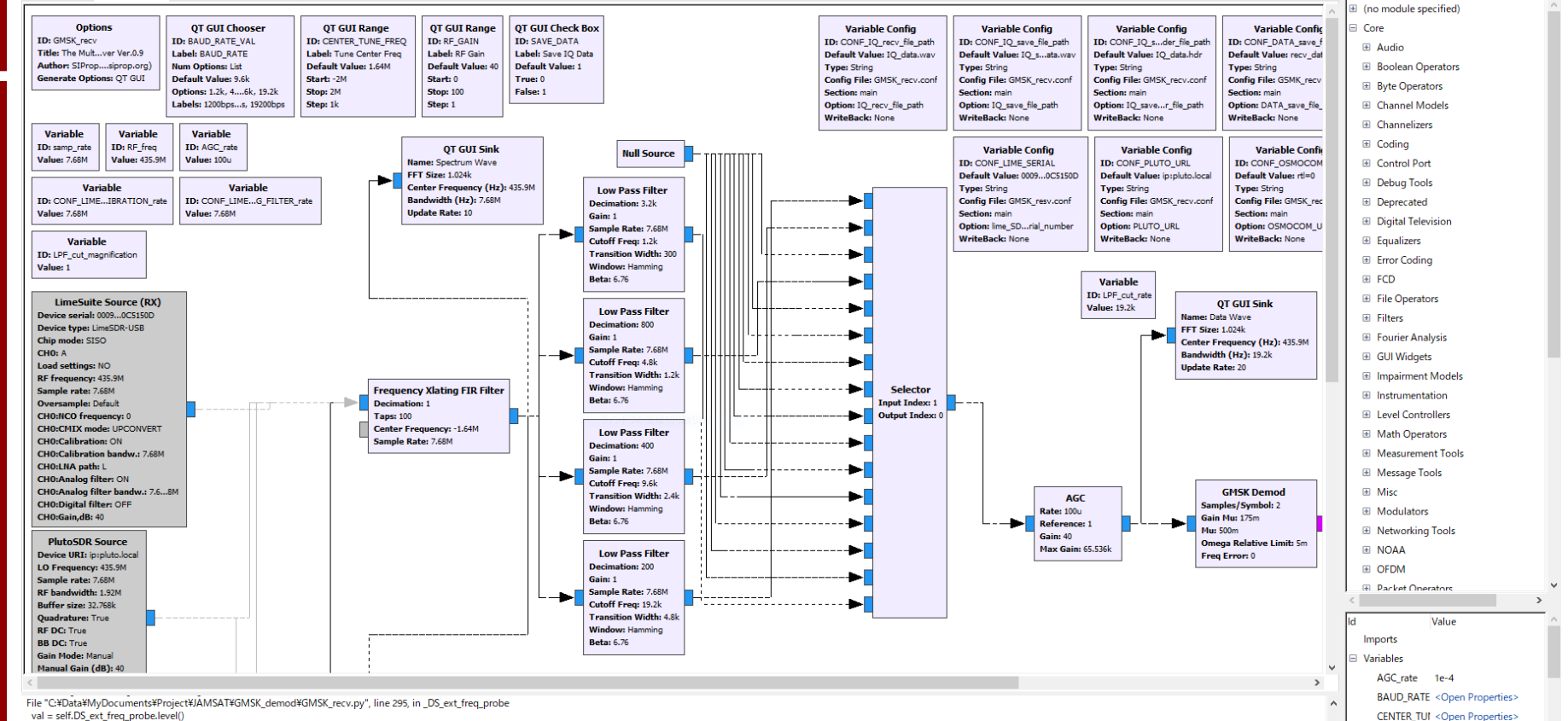

CONF\_DATA <Open Properties><br>CONF IO re <Open Properties>

 $\Box$  $\times$ 

 $\mathbbmss{2}$ 

File "C:¥Program Files¥PothosSDR¥lib¥python2.7¥site-packages¥gnuradio¥gr¥hier\_block2.py", line 92, in \_getattr\_ return getattr(self, impl\_name)

AttributeError: 'top\_block\_sptr' object has no attribute 'DS\_ext\_freq\_probe'

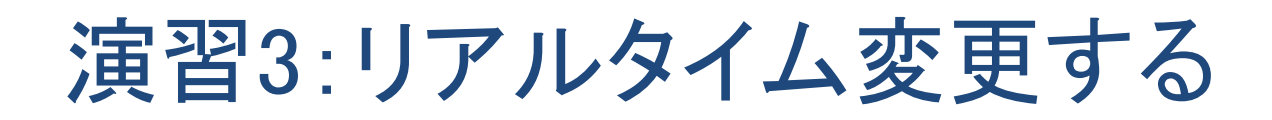

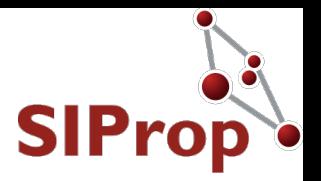

#### ●中心周波数を変更しながら、表示を行う

#### ● 目的

● 周波数変更など、実際にGNURadioを使いこなすうえ で必要な機能をマスターする

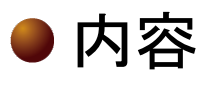

- ●スライドバー
	- O <https://www.amazon.co.jp/dp/B0032Y0OH0/>
	- O <https://github.com/nanosyzygy/ShuttlePRO>

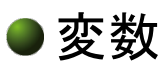

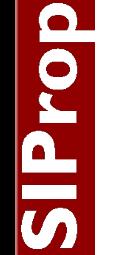

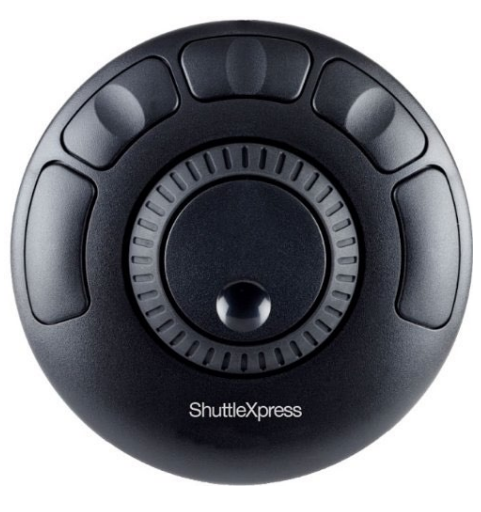

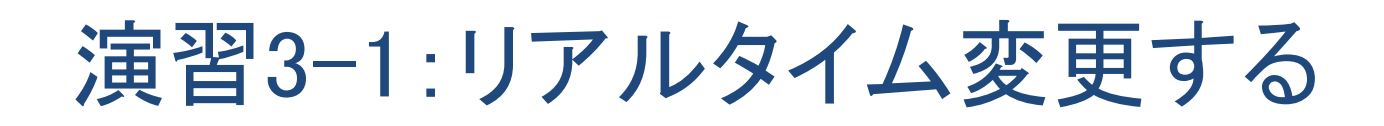

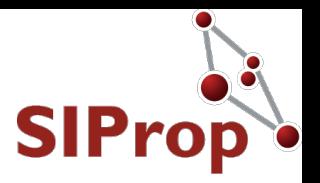

#### ● 中心周波数を変更しながら、表示を行う

- ●「固定値の変数化」を行う
	- 1. 「Variable」ブロックを追加する
		- 1. IDを「center\_freq」とする
		- 2. Valueを「center\_freq\_val」とする
	- 2. 「Qt GUI Range」ブロックを追加する
		- 1. IDを「center\_freq\_val」とする
		- 2. Default Valueを「438.2e6」とする
		- 3. Start=437e6, Stop=439e6, Step=200をする
			- 最小周波数、最大周波数、ステップ周波数
	- 3. 「Pluto SDR Source」ブロックを追加する
		- 1. LO Frequencyを「int(center\_freq)」にする
		- 2. 他は「演習2」と同じにする
	- 4. 「Qt GUI」ブロックを追加する
		- 1. Center Frequencyを「438.2e6」
		- 2. Bandwidthは「samp\_rate」とする

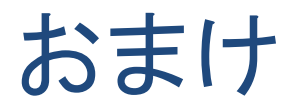

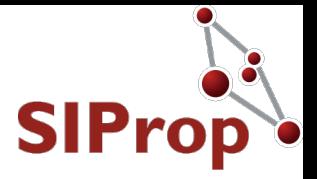

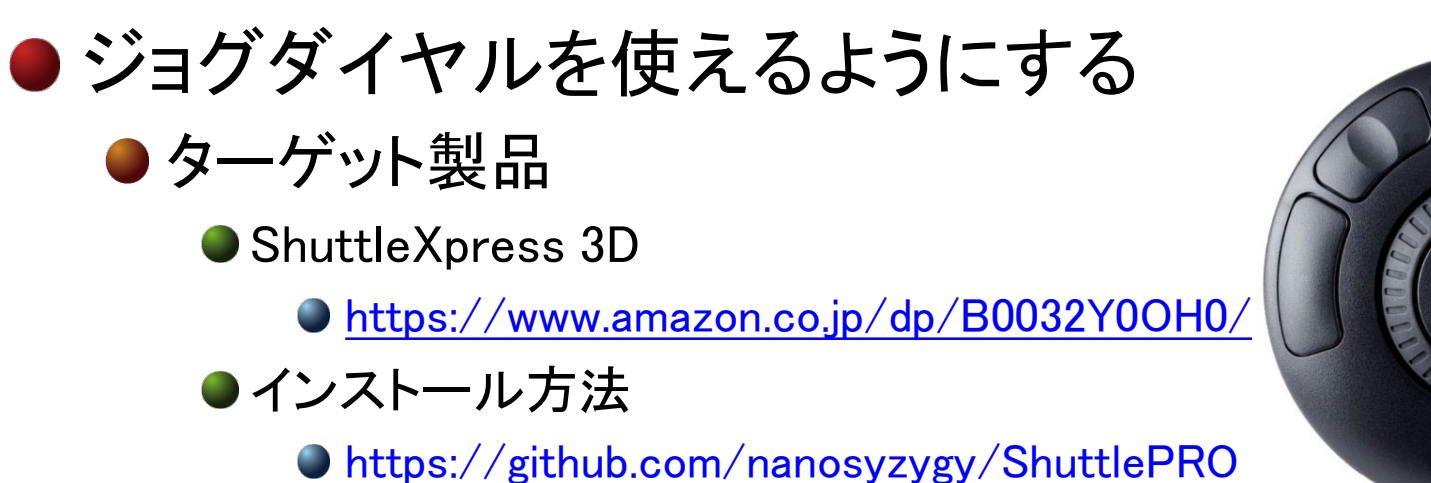

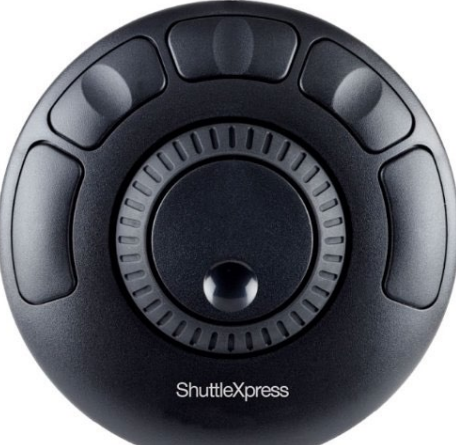

#### ● 使い方

- 1. Ubuntuを起動する
- 2. USBに本製品を挿す
- 3. デスクトップ上の「ジョグダイヤル」アイコンをダブルクリック する
- 4. GNURadioの「Range」にフォーカスを合わせる
- 5. ジョグを回す

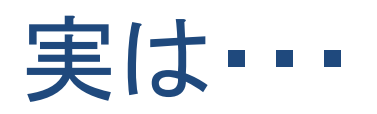

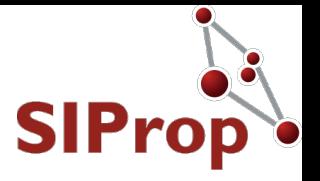

- ここまでは、GNURadioに無線機として、最低限あ るべき機能を付加した
	- ●基本的な機能
		- ●電波の送受信
		- ●各種情報の表示
		- 中心周波数変更
- ●これ以降は、無線機としての完成度向上やSDR ならではの機能を付加していく
	- ●無線機の性能を上げる
		- ●LPFやAGCなど
	- 無線機の機能を増やす
		- ●IQデータを保存する
		- ●GMSKなどの変調方式
		- ●データ処理(TNC)

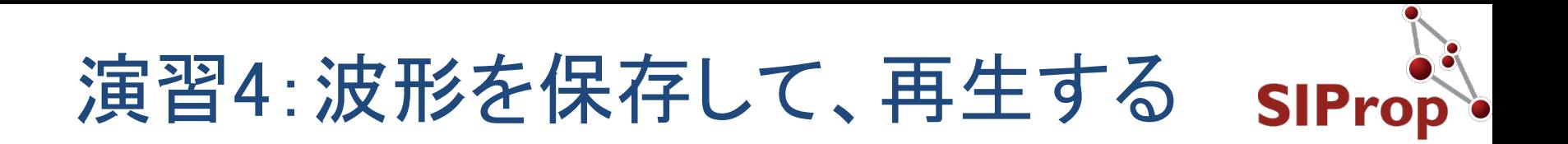

#### ● SDR受信波をファイルに保存して、その保存した サイン波を「まったく同じに」読み込む

#### 目的

● GNURadioにおけるタイミング処理の概念を理解する ●FPGAなどにおけるクロック処理の概念となる

● 1クロック≒一定時間を理解する

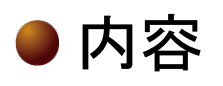

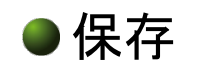

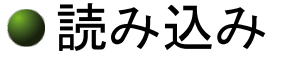

- 処理時間の概念の把握
- 既存の無線機の違い
	- ●保存して、何度でも再生し、実験できる
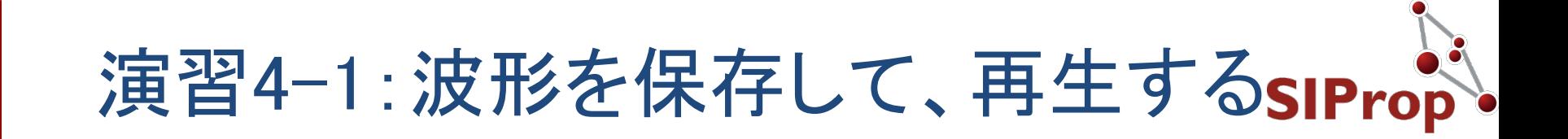

#### ● SDR受信波をファイルに保存して、その保存した サイン波を「まったく同じに」読み込む

●「演習3」のファイルをそのまま使います

- IQデータをファイルに保存する
	- 1. 「File Sink」ブロックを追加する
		- 1. Fileに「iq\_data.wav」を入力する
	- 2. 「Pluto SDR Source」ブロックと接続する

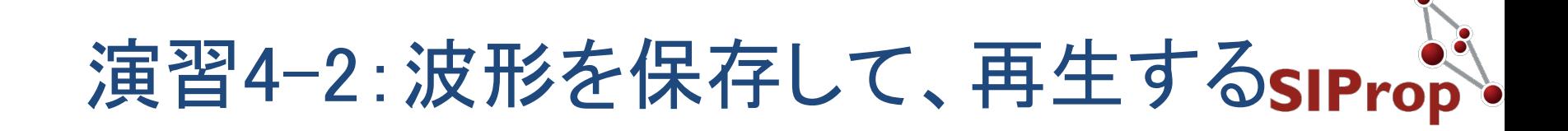

#### ● SDR受信波をファイルに保存して、その保存した サイン波を「まったく同じに」読み込む

- 新規作成をします
	- ファイルに保存したIQデータを再生する
		- 1. 「File Source」ブロックを追加する
			- 1. Fileに「iq\_data.wav」を入力する
			- 2. Repeatを「No」にする
		- 2. 「Qt GUI Sink」ブロックを追加する
			- 1. Center Frequencyを「438.2e6」とする
				- 1. 保存時の中心周波数と同じ値にする
		- 3. 接続する

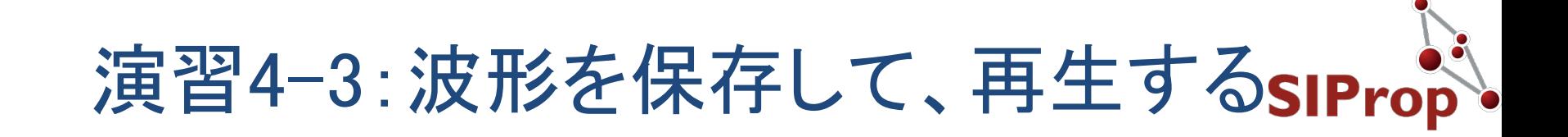

#### ● SDR受信波をファイルに保存して、その保存した サイン波を「まったく同じに」読み込む

● 先程のファイルをそのまま使います

- 処理時間を実時間に同期させる
	- 1. 「Throttle」ブロックを追加する
		- 1. Sampling Rateに「2084000」を入力する
			- 1. 保存時のSampling Rateと同じ値にする
	- 2. 「File Source」ブロックの間に挿入する
	- 3. 「Qt GUI Sink」ブロックを変更する
		- 1. Bandwidthに「2084000」を入力する
			- 1. 任意の値でよいが、初期値が32000と低すぎるため、 変更したほうが見栄えが良い。

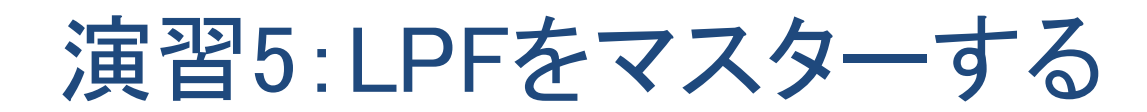

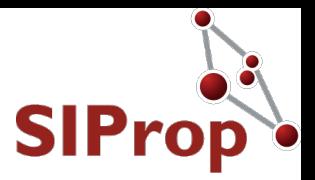

#### ●LPFをいれて、波形を表示する

#### ●目的

●アナログの処理器が付いていることを理解する ●アナログ処理器ではあるが、内部的にはディジタル処理して

いる

**● Tapで処理内容を変えられる** 

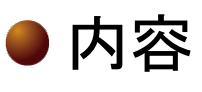

●LPFの設定内容の解説

● 既存の無線機の違い

●各種フィルターを固定値ではなく、自分で設計できる

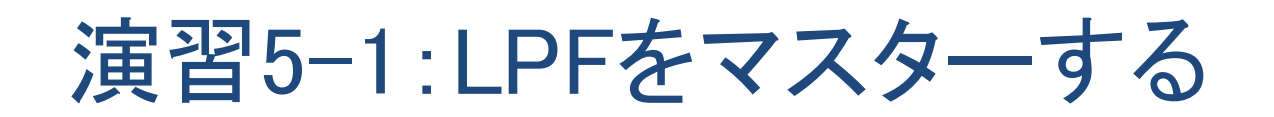

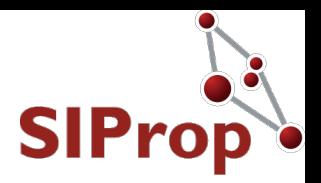

#### ●LPFをいれて、波形を表示する ●「演習3」のファイルをそのまま使います ●GNURadioにおけるLPFを理解する 1. 「Low Pass Filter」ブロックを追加する 1. Cutoff Freqに「640000」を入力する 2. Transition Widthに「120000」を入力する

2. 「Pluto SDR Source」ブロックの間に挿入する

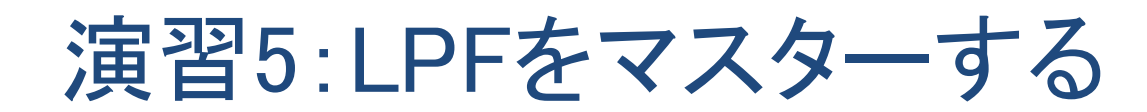

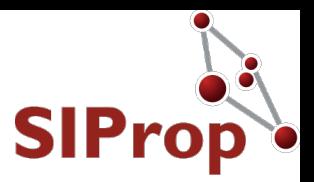

#### ● よくあるLPFにみえるけど・・・ ● アナログLPFとディジタルLPFの違い ●実数と複素数の違い!!! ●ここだけ、抑えればアナログもディジタルも同じ!!!

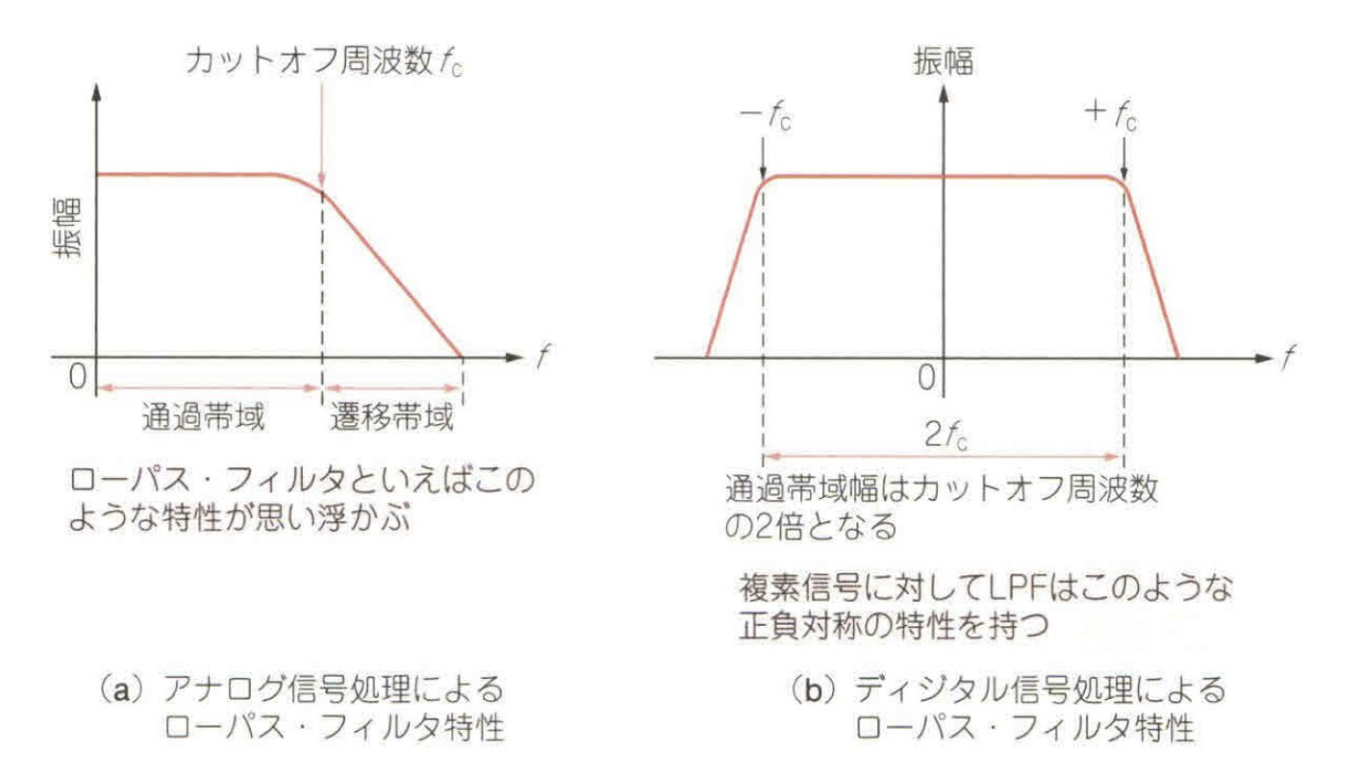

出典:RFワールドNo.44

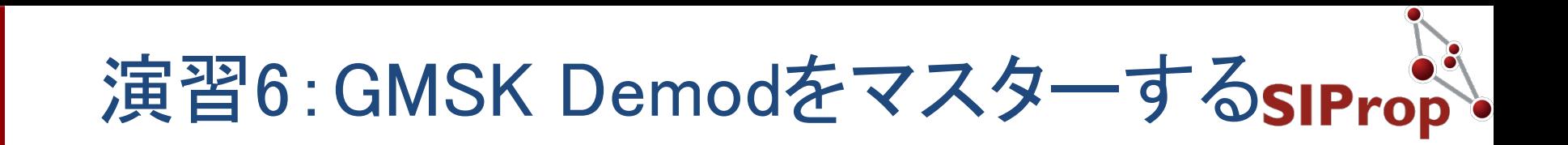

#### ● GMSKを実際に受信して、データ化する ● ただし、ファイルから読み込む形式

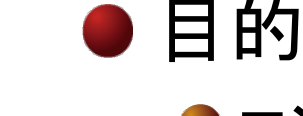

●コンスタレーション表示やアイパターン表示のさせ方 を理解する

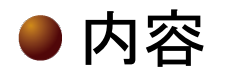

●GMSKの可視化

- 既存の無線機の違い
	- ●アイパターンやコンスタレーションも表示可能
		- ウォーターフォールだけじゃない!

### 演習6-1:GMSK Demodをマスターする

#### ● GMSK9600を実際に受信して、データ化する

#### ● 先程のファイルをそのまま使います

●GMSK復調し、タイム表示やコンスタレーション表示する

- 1. 「GMSK Demod」ブロックを追加する
	- 1. 「Low Pass Filter」ブロックの後に接続する
- 2. 「Low Pass Filter」ブロックを変更する
	- 1. Decimationに「samp\_rate/9600/2」を入力する
	- 2. Cutoff Freqに「9600/2」を入力する
	- 3. Transition Widthに「600」を入力する
- 3. 「Qt GUI Sink」ブロックを変更する
	- 1. Bandwidthに「9600\*2」を入力する
- 4. 「File Sink」ブロックを追加する
	- 1. Fileに「GMSK\_demod.dat」を入力する
	- 2. Input Typeを「Byte」に変更する
- 5. 保存したデータの表示コマンド
	- 1. hexdump C GMSK demod.dat

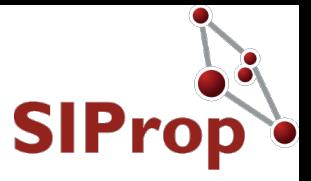

# SIProp

#### ● AFSK1200送受信器を作成する

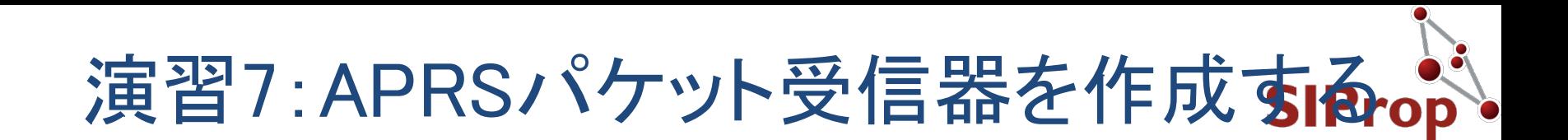

#### ●APRSパケットを受信してみる

#### ● 目的

● Audio入出力を利用して、既存のアマチュア無線機と 連携させる

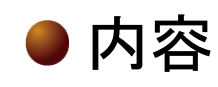

- サンプリングレート
	- ≒インピーダンスマッチング

●ハードウェア連携

● 既存の無線機の違い ●bit(データ)操作により、TNCを作成できる

## 演習7-1:APRSパケット受信器を作成する

#### ●APRSパケットを受信してみる

- 「study\_7\_start.grc」ファイルを読み込む
	- 1. 「Audio Sink」ブロックを追加する
	- 2. 「Multiply Const」ブロックを追加する
		- 1. IO Typeを「Float」に変更する
		- 2. Constantを「0.1」に変更する
			- 1. これがボリュームとなる
		- 3. 「Audio Sink」と「AX.25 FSK Mod」の間に接続する
	- 3. 「Audio Source」ブロックを追加する
		- 1. 「FSK Demodulator」と接続する
		- 2. 「Qt GUI Time Sink」と接続する
- AFを利用し、既存無線機と連携する

● 「Audio Sink」がスピーカー出力

● 「Audio Source」がマイク入力である

実際に動かすには下記のライブラリが必要です

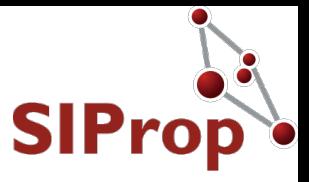

## SIProp

#### ● GR-satellitesをビルドして、GNURadioに登録する

©SIProp Project, 2006-2018 84

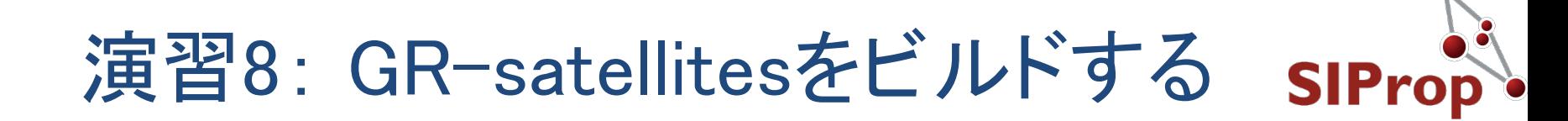

● GR-satellitesをビルドして、GNURadioに登録する

#### ● 目的

- ●ネットに一杯存在しているGNURadioのレシピを自力で 使えるようにする
	- ●ネットに存在しているものは、「ソースコード」の状態で存在し てるため、コンパイル(ビルド)する必要がある

**GR-satellites** 

<https://github.com/daniestevez/gr-satellites>

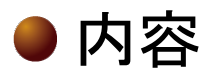

●ライブラリの追加の方法

- 既存の無線機の違い
	- ●他人が作った機能を追加できる

コンパイル(ビルド)とは?

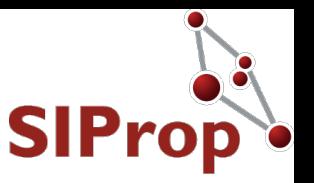

●ソースコード(プログラム)を実行できる形に変換 すること

● その作業に必要なコマンド(ツール)

●git clone [プログラムのURL]

ソースコードをダウンロードするためのコマンド

 $\bigcirc$  / configure

● コンパイルに必要な設定を自動で行うコマンド

**O** cmake  $\sqrt{ }$ 

● 上記のconfigureと同じ。プログラムにより、こちらを使う場合も ある

 $\blacksquare$  make

● コンパイル(ビルド)を実際に行うコマンド

 $\bullet$  sudo make install

プログラムをインストールするコマンド

### 演習8-1: GR-satellitesをビルドするsiProp

ソースコードをダウンロードして、ビルドし、インス トールする

●赤字部分がレシピ(アプリ)特有部分であとは同じである

user@pc:~ \$ git clone https://github.com/daniestevez/libfec user@pc:~ \$ cd libfec user@pc:~ \$ ./configure user@pc:~ \$ make user@pc:~ \$ sudo make install user@pc: $\sim$  \$ cd ./

user@pc:~ \$ git clone https://github.com/daniestevez/gr-satellites user@pc:~ \$ cd gr-satellites user@pc:~ \$ mkdir build user@pc:~ \$ cd build user@pc:~ \$ cmake ../ user@pc:~ \$ make user@pc:~ \$ sudo make install user@pc:~ \$ cd ../../

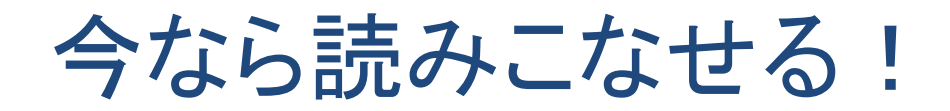

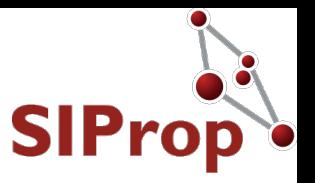

#### ●忘れてしまったら、こちらも読み返してください  $\bigcirc$  RFワールド No.44 ●「GRCで広がるSDRの世界」

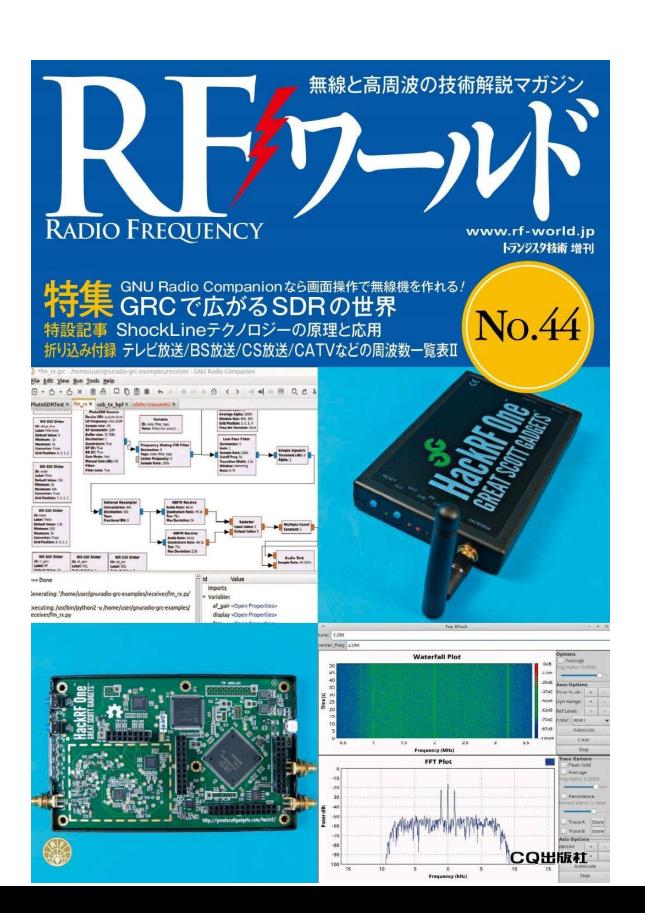

SIProp